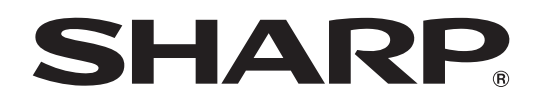

## インフォメーションディスプレイ

形名 **BP-X1PN65**

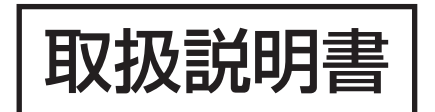

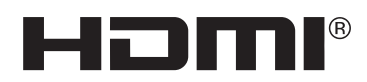

お買いあげいただき、まことにありがとうございました。

この取扱説明書をよくお読みのうえ、正しくお使いください。

● ご使用の前に「安全にお使いいただくために」(3ページ)を必ずお読みください。

●この取扱説明書は、保証書とともにいつでも見ることができるところに必ず保管してください。

# **もくじ**

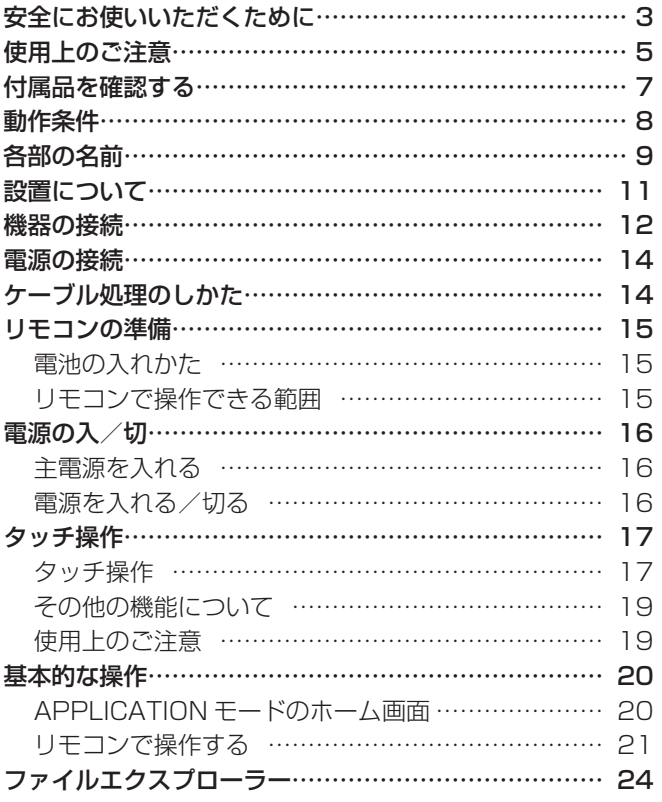

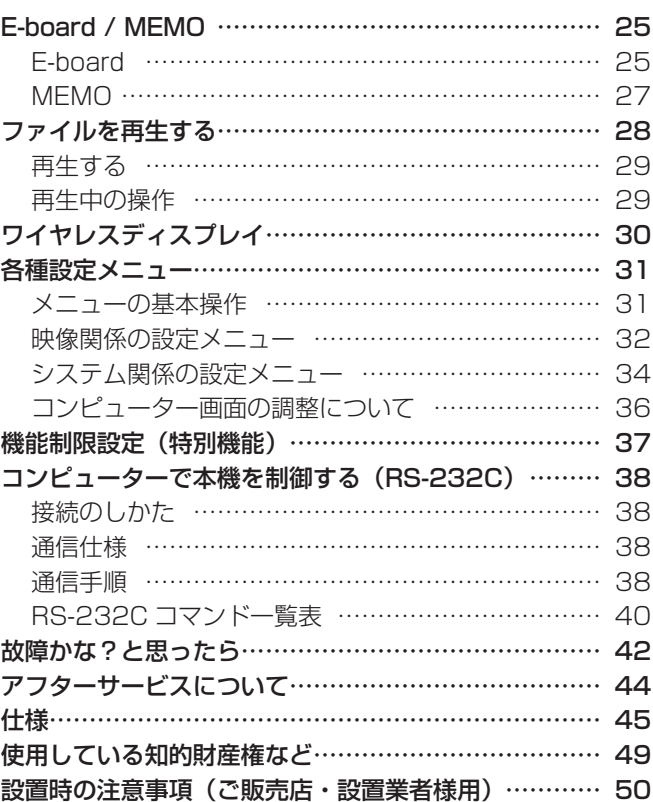

付属の電源コードは当該製品専用です。他の機器に使用しないでください。

高調波電流規格 JIS C 61000-3-2 適合品

#### 電波障害に関するご注意

この装置は、クラス A 機器です。この装置を住宅環境で使用すると電波妨害を引き起こすことがあります。この場合には使用者が適切 な対策を講ずるよう要求されることがあります。

VCCI-A

取扱説明書に従って正しい取り扱いをしてください。

- ※ この製品をラジオ、テレビジョン受信機から十分に離してください。
- ※ この製品とラジオ、テレビジョン受信機を別のコンセントに接続してください。
- ※ クラス A 機器の技術基準に適合させるために、この製品の下記の端子に接続するケーブルは、シールドされたものを使用してください。 USB 端子 , ミニ AV 入力端子 , HDMI 入力端子 , D-sub 入力端子 , 音声入力端子

#### お願い

- ※ この製品は厳重な品質管理と検査を経て出荷しておりますが、万一故障または不具合がありましたら、お買いあげの販売店またはもよりの お客様ご相談窓口までご連絡ください。
- ※ お客様もしくは第三者がこの製品の使用を誤ったことにより生じた故障、不具合、またはそれらに基づく損害については、法令上の責任が 認められる場合を除き、当社は一切その責任を負いませんので、あらかじめご了承ください。
- ※ TFT カラー液晶パネルは、非常に精密度の高い技術で作られておりますが、画面の一部に点灯しない画素や常時点灯する画素が存在する場 合があります。また、見る角度によっては、色のムラや明るさのムラが生じる場合がありますが、いずれも本機の動作に影響を与える故障 ではありませんので、あらかじめご了承ください。
- ※ 同じ画像を長時間表示させないでください。残像現象が起こる場合があります。 残像現象は、動画等を表示することで、徐々に軽減されます。
- ※ お客様または第三者が、この製品の使いかたを誤ったときや静電気・電気的ノイズの影響を受けたとき、また故障・修理のときは、記憶内 容が変化・消失する恐れがあります。
- ※ 重要な内容は、必ず USB メモリーに記録し保管してください。
- ※ 当社では、内蔵メモリーの記録内容の保護および損害については、責任を負いかねますのでご了承ください。
- ※ 本機の廃棄については、各自治体の廃棄ルールに従ってください。
- ※ この製品は付属品を含め、改良のため予告なく変更することがあります。

# **安全にお使いいただくために**

この取扱説明書には、安全にお使いいただくためのいろいろな表示をしています。 その表示を無視して、誤った取り扱いをすることによって生じる内容を「警告」「注意」に区分しています。内容をよく理解し てから本文をお読みください。

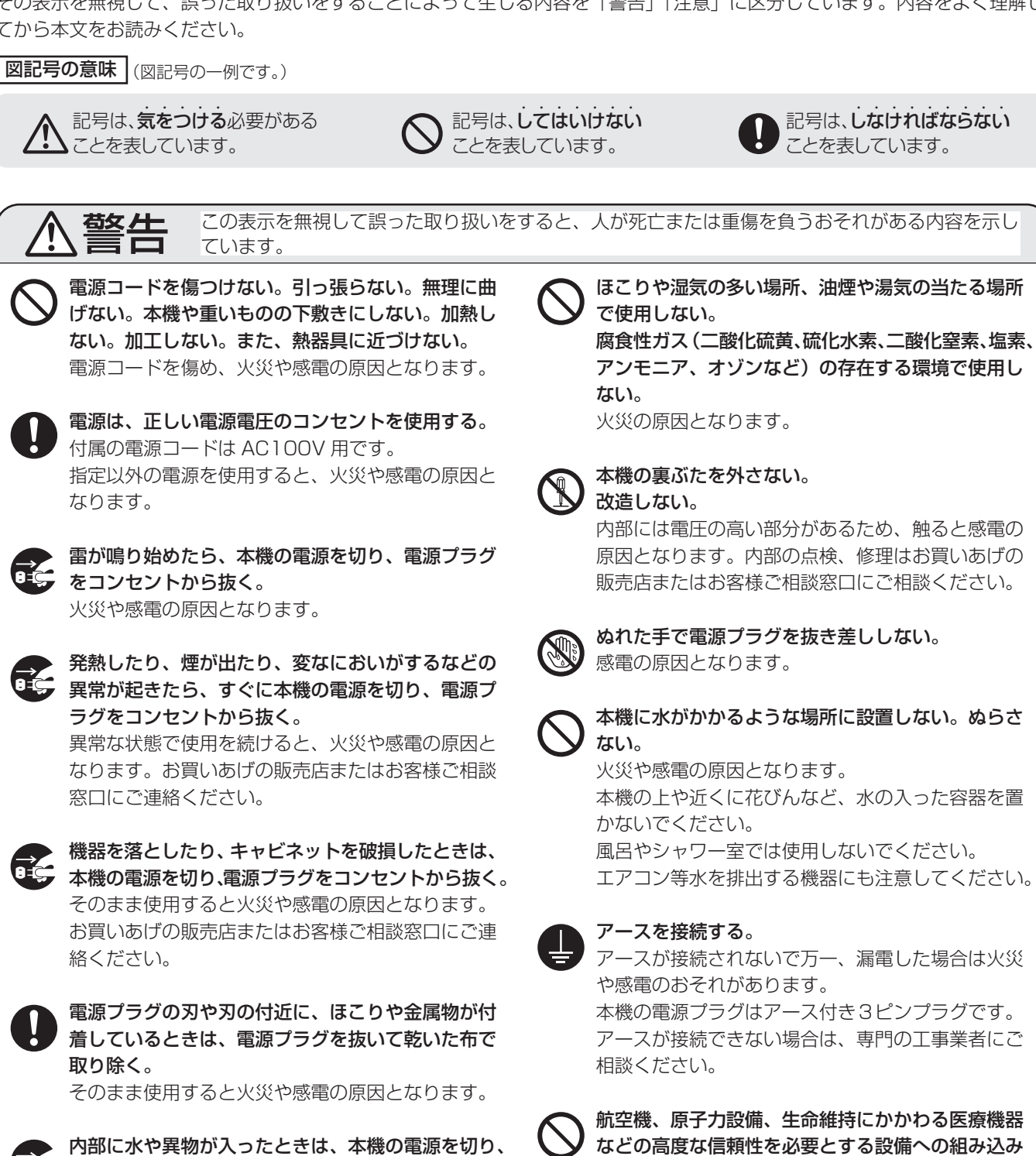

電源プラグをコンセントから抜く。

火災や感電の原因となります。

クリップやピンなどの異物を機械の中に入れない。

絡ください。

Gć,

CE.

GZ.

**GE** 

航空機、原子力設備、生命維持にかかわる医療機器 などの高度な信頼性を必要とする設備への組み込み や制御などを目的とした使用はできません。

記号は、しなければならない ことを表しています。

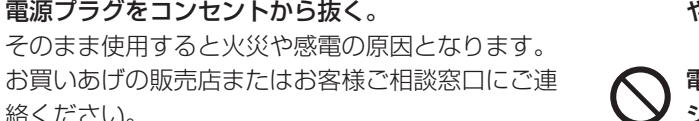

電池は火や水の中に投入したり、加熱・分解・改造・ ショートしない。乾電池は充電しない。

## 安全にお使いいただくために

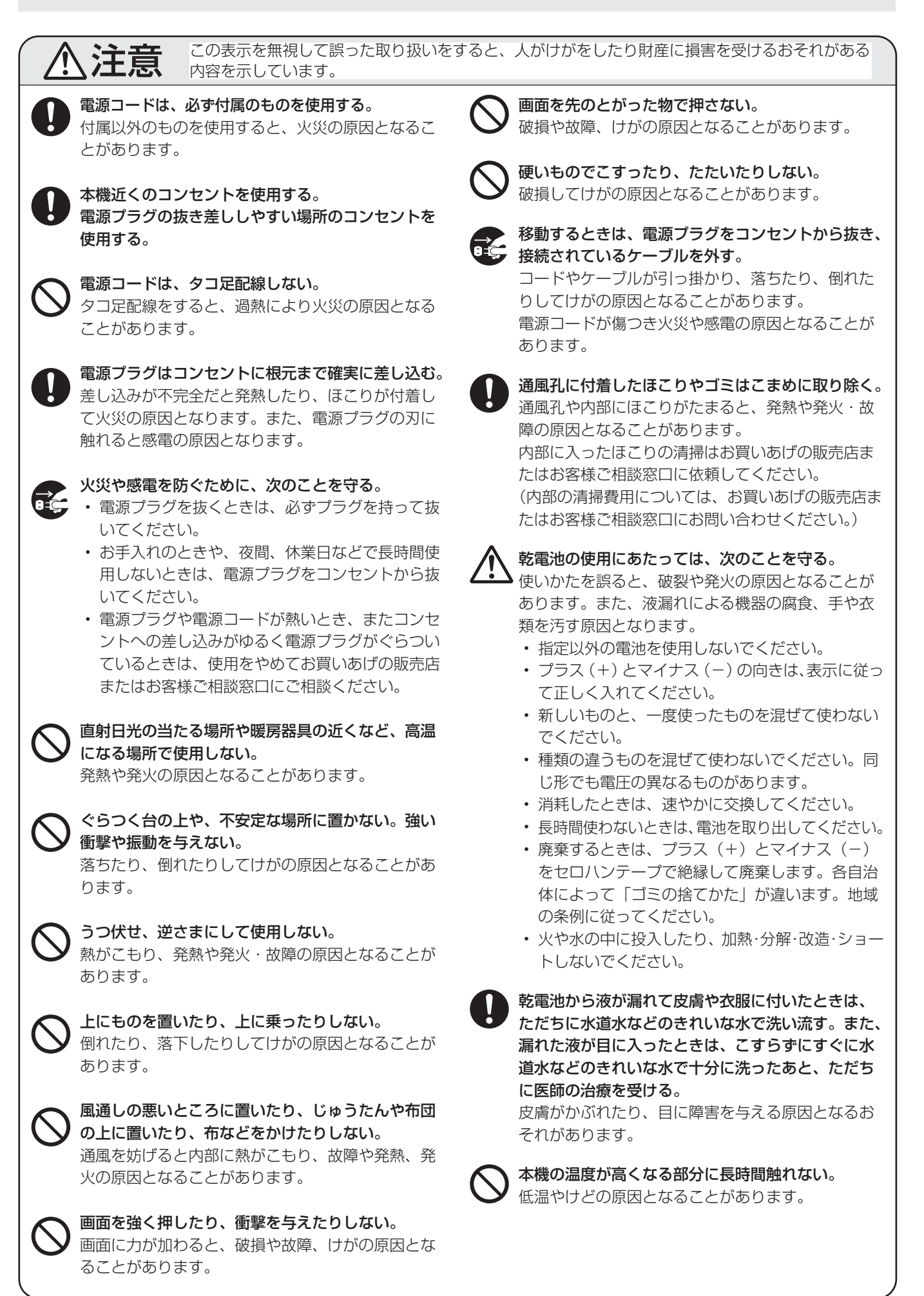

# **使用上のご注意**

- 本機の電源「入」時は、画面に触らないでください。画面 に触れると、正しく動作しない場合があります。その場合 は、本機の電源を入れ直してください。
- タッチパネルを接続しているコンピューターに他の USB 機器が接続されている場合、タッチパネル入力中に USB 機器を動作させないでください。正しく入力できない場合 があります。

#### お手入れのしかた

必ず主電源スイッチを切り、コンセントから電源プラグを抜 いてから行ってください。

#### ◆キャビネットの部分

- 汚れは柔らかい布で軽くふきとってください。
- 汚れがひどいときは、水で薄めた中性洗剤にひたした布を よく絞ってふきとり、乾いた布で仕上げてください。
- ベンジン、シンナーなどは、使わないでください。変質し たり、塗料がはげることがあります。
- 殺虫剤など、揮発性のものをかけないでください。また、 ゴムやビニール製品などを長時間接触させたままにしないで ください。変質したり、塗料がはげるなどの原因となります。

#### ◆画面の部分

- 画面の表面は、柔らかい布(レンズクロスやガーゼなど) で軽くからぶきしてください。硬い布でふいたり、強くこ すったりすると、表面に傷がつきますのでご注意ください。
- 画面にほこりがついた場合は、市販の静電気除去ブラシ(除 じん用ブラシ)をお使いください。
- 画面の保護のため、ほこりのついた布、しめった布や化学 ぞうきんでふきとらないでください。
- 汚れた布は使用しないでください。傷つく場合があります。

#### ツメ、鉛筆などの硬いものや鋭利なもので操作しないでくだ さい

#### 電磁波妨害に注意してください

• 本機の近くで携帯電話などの電子機器を使うと、電磁波妨 害などにより機器相互間での干渉が起こり、映像が乱れた り雑音が発生したりすることがあります。

#### 周囲温度は 5℃〜 35℃の範囲内でご使用ください

• 別売品取り付け時の周囲温度は、別売品の説明書をご確認く ださい。別売品を付けると周囲温度が変わる場合があります。

#### 低温になる部屋(場所)でご使用の場合

- ご使用になる部屋(場所)の温度が低い場合は、画像が尾 を引いて見えたり、少し遅れたように見えることがありま すが、故障ではありません。常温に戻れば回復します。
- 低温になる場所には放置しないでください。キャビネット の変形や故障の原因となります。

#### 直射日光が当たる場所で使用しないでください 熱気は避けてください

- 直射日光が当たると、キャビネットが変形したり、故障の 原因となることがあります。
- 温度が高くなる場所に放置すると、キャビネットが変形し たり、故障の原因となることがあります。
- 液晶や部品に悪い影響を与えますので直射日光が当たる場 所や熱器具の近くに置かないでください。

#### 急激な温度差がある部屋(場所)でのご使用は避けてください

• 急激な温度差がある部屋(場所)で使用すると、画面の表 示品位が低下する場合があります。

#### 長時間ご使用にならないとき

• 長時間ご使用にならないときは、安全のため必ず電源プラ グをコンセントから抜いてください。

#### 海外では使用できません

• 本機を使用できるのは日本国内だけです。 This product is designed for use in Japan only and cannot be used in any other country.

#### 結露 (つゆつき) について

• 本機を寒い場所から暖かい場所へ移動させたときや、暖房 などで室温が急に上がったときなど、本機の表面や内部に 結露が起こる場合があります。結露が起きた場合は、結露 がなくなるまで電源を入れないでください。故障の原因と なります。(結露を防ぐためには、徐々に室温を上げてく ださい。)

#### 使用が制限されている場所

• 航空機の中など使用が制限または禁止されている場所で使 用しないでください。事故の原因となるおそれがあります。

#### LED バックライトについて

• 本機に使用しているLEDバックライトには、寿命があります。 画面が暗くなったり、点灯しないときは、お買いあげの販売 店またはもよりのお客様ご相談窓口にお問い合わせください。

#### 連続稼働時間と保証について

• 当製品は、1 日 16 時間以内での使用時間を前提に設計され ています。1 日 16 時間を越える連続稼働使用は保証対象外 となります。

#### 安定した動作のために

• 本機を安定して動作させるため、1 日に 1 回再起動が必要で す。

#### 取扱説明書について

- • 画面表示を含め本書に記載のイラストは説明用のものであ り、実際とは多少異なります。
- • 本書に記載している数値は、お客様の環境などにより実際 の数値と異なることがあります。
- • Microsoft、Windows は、米国 Microsoft Corporation の、米国およびその他の国における登録商標または商標で す。
- • Apple、Mac、macOS は、米国および他の国々で登録さ れた Apple Inc. の商標です。
- HDMI、High-Definition Multimedia Interface、およ び HDMI ロゴは、米国およびその他の国における HDMI Licensing Administrator, Inc. の商標または、登録商標 です。
- • インテル、Intel Core は、アメリカ合衆国およびその他の 国における Intel Corporation またはその子会社の商標ま たは登録商標です。
- • Google、Chrome OS および Android は、Google LLC の商標または登録商標です。
- • Ethernet は米国ゼロックス社の登録商標です 。
- VESA は Video Electronics Standards Association の米国および他の国における登録商標または商標です。
- • Arm および Cortex は、米国およびその他の地域における Arm Limited (またはその子会社)の登録商標です。
- • TeleOffice は、シャープマーケティングジャパン株式会 社の登録商標です。
- • そのほか、本書に記載されている会社名や商品名は、各社 の商標または登録商標です。

# **付属品を確認する**

万一、不足のものがありましたら、販売店にご連絡ください。

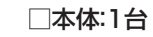

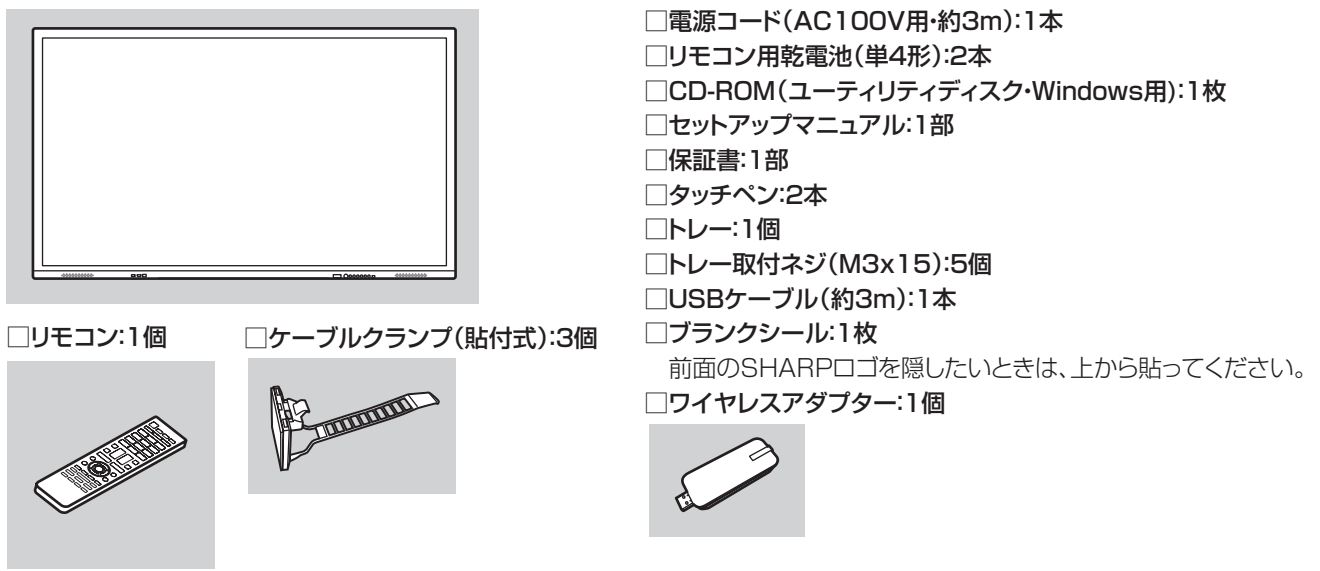

※ CD-ROM 内のソフトウェアの著作権は、シャープ ( 株 ) が保有しています。許可なく複製しないでください。

# **動作条件**

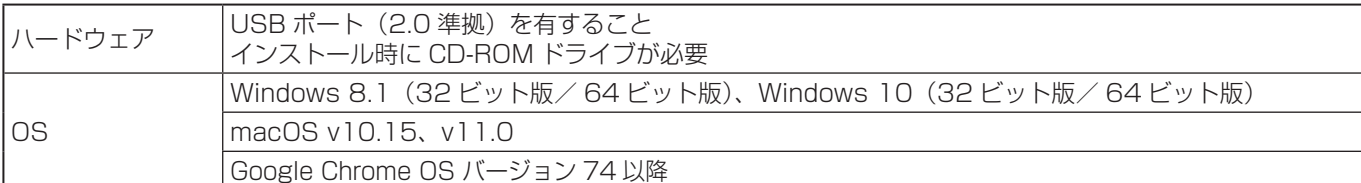

本機で付属のソフトウェア(Windows)を使用する場合の条件です。

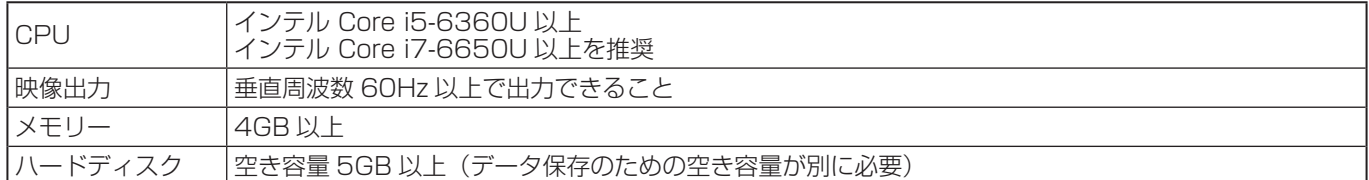

タッチパネルを使用するときは、付属の USB ケーブルをコンピューターに接続します。

タッチパネルは、各 OS の標準ドライバーで動作します。Mac については、マウスモードでのみ動作します。

ペンソフト、インフォメーションディスプレイダウンローダーは付属の CD-ROM からインストールします。

インフォメーションディスプレイダウンローダーをインストールすると、各ソフトウェアの最新版の確認と最新版のダウンロー ドができます。

各ソフトウェアのインストールについては、それぞれの取扱説明書を参照してください。

タッチビューアーは、インフォメーションディスプレイダウンローダーでセットアッププログラムをダウンロードします。

# **各部の名前**

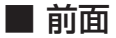

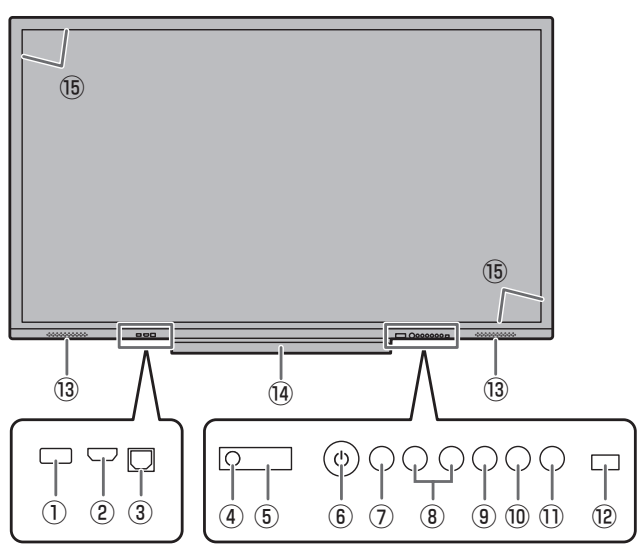

- ① USB 端子(USB 2.0 準拠)(12 ページ)
- ② HDMI 1 入力端子(13 ページ)
- **③ TOUCH PANEL 端子 1 (13ページ)**
- ④ 電源ランプ(16 ページ)
- ⑤ リモコン受光部(15 ページ)
- ⑥ POWER(電源)ボタン(16 ページ)
- ⑦ FREEZE ボタン(21 ページ)
- **⑧ VOLUME +/- (音量調整) ボタン (21 ページ)**
- ⑨ タッチ入 / 切ボタン タッチパネルの「入」/「切」を切り換えます。 ⑩ メニュー(MENU)ボタン(22 ページ) ⑪ INPUT(入力切換)ボタン(22 ページ)
- ⑫ 明るさセンサー
- ⑬ スピーカー
- ⑭ トレー
- ⑮ 赤外線受発信部

■後面

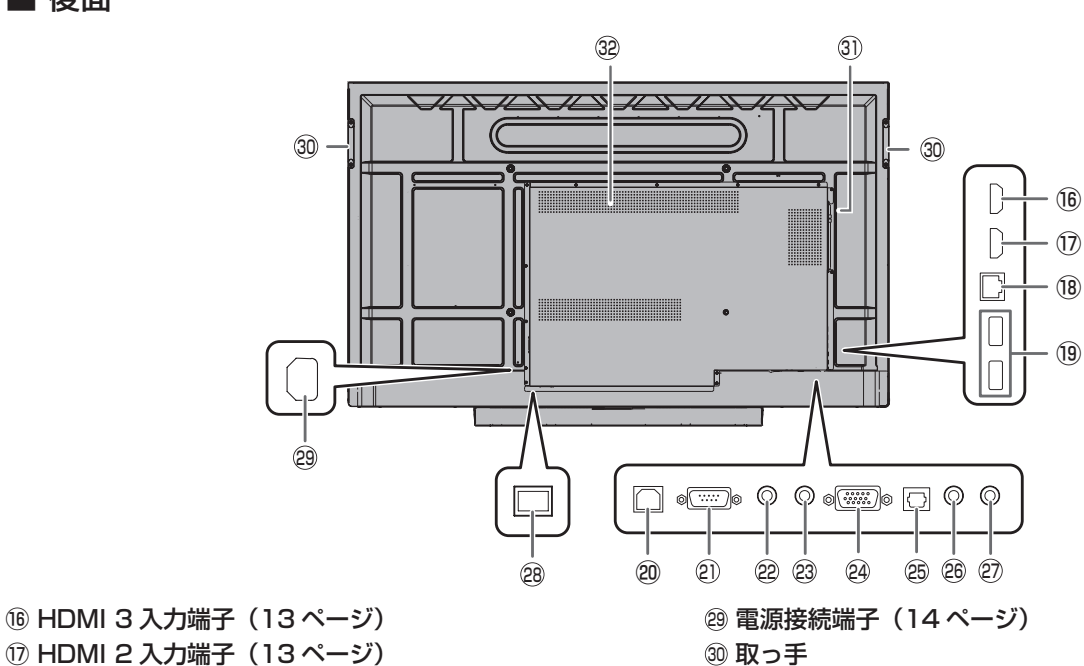

<sup>30</sup> 取っ手

取っ手の取り外しには、M6 用六角レンチが必要です。 取り外しは、お買いあげの販売店にご相談ください。

#### **31 拡張スロット (OPS)**

別売品を利用して、機能を拡張する際に利用します。(別売 品の発売をお約束するものではありません。) Windows 10 コンピューターを接続している場合、 Windows 10 のログイン画面表示中は、本機は電源待機 状態に移行しません。

#### 【ご注意

• 接続機器がスリープ状態のときに本機の電源を切ると、接 続機器が故障する場合があります。接続機器のスリープ状 態への移行操作やタイマー設定は避けてください。 <sup>32</sup> 通風孔

#### ご注意

**18 LAN 端子 (13 ページ)** 

**12 USB 端子 (USB 2.0 準拠) (12 ページ)) @ TOUCH PANEL 端子 2 (13ページ)**  RS-232C 入力端子(13 ページ) 音声出力端子(13 ページ) 音声入力端子(13 ページ) D-sub 入力端子(13 ページ)

**26 デジタル音声出力(光)端子 (13ページ)** 

<sup>27</sup> ミニコンポーネント入力端子(13 ページ)

<sup>26</sup> ミニ AV 入力端子(13 ページ)

28 主電源スイッチ (16ページ)

• 取っ手や別売品の取り付け、取り外しは、お買いあげの販売店にご相談ください。

## 各部の名前

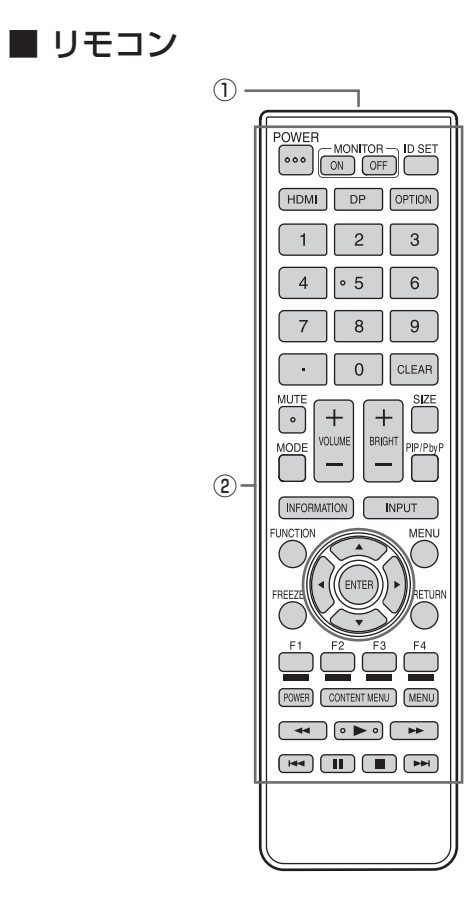

① 発信部 ② 操作ボタン (21 ページ)

# **設置について**

- 本機は屋内用です。
- VESA 規格に準拠したスタンドや取り付け金具が必要です。
- 本機は重量がありますので、設置や取り外し、移動の際は お買いあげの販売店にご相談ください。
- 本機を壁掛けや天吊りなどで使用する場合は、特別な技術 による工事が必要です。工事は、専門の取り付け工事業者 にご依頼ください。お客様ご自身による工事は一切行わな いでください。取り付け不備、取り扱い不備による事故、 損傷については、当社は責任を負いません。
- 本機は水平面に対し垂直の状態で使用してください。
- 移動するときなどは、取っ手または下図の の部分を 持ってください。画面やトレーを持たないでください。破 損や故障、けがの原因となることがあります。

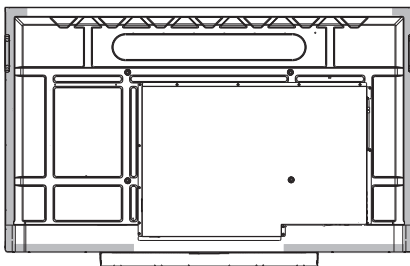

• 本機は周囲温度 5℃~ 35℃の範囲内でご使用ください。 熱がこもるのを防ぐため、周囲の空間を確保ください。

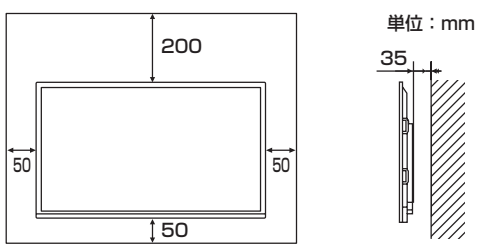

- ケースに入れて設置する場合や複数台並べて設置する場合 など空間の確保が困難な場合、周囲温度が 5℃~ 35℃を 超える場合は、ファンを設けるなど、周囲温度が 5℃~ 35℃になるよう対処してください。
- 別売品取り付け時の周囲温度は、別売品の説明書をご確認く ださい。別売品を付けると周囲温度が変わる場合があります。
- 通風孔をふさがないでください。本機内部の温度が上がる と故障の原因となることがあります。
- 発熱する機器の上に本機を置かないでください。
- 直射日光やライトなどの強い光が当たる場所で使用しない でください。本機は赤外線を利用したタッチパネルのため、 正しく動作しない場合があります。
- 本機を 2 台以上接近して使用する場合は、赤外線受発信部 が他のディスプレイの赤外線受発信部に影響を与えないよ うにしてください。

# **機器の接続**

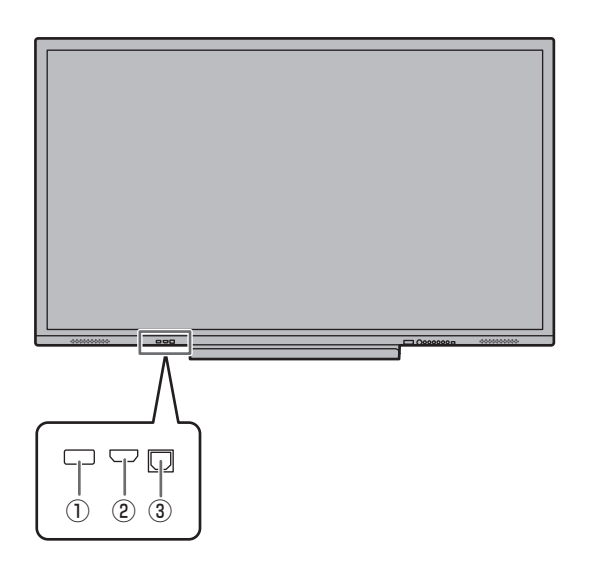

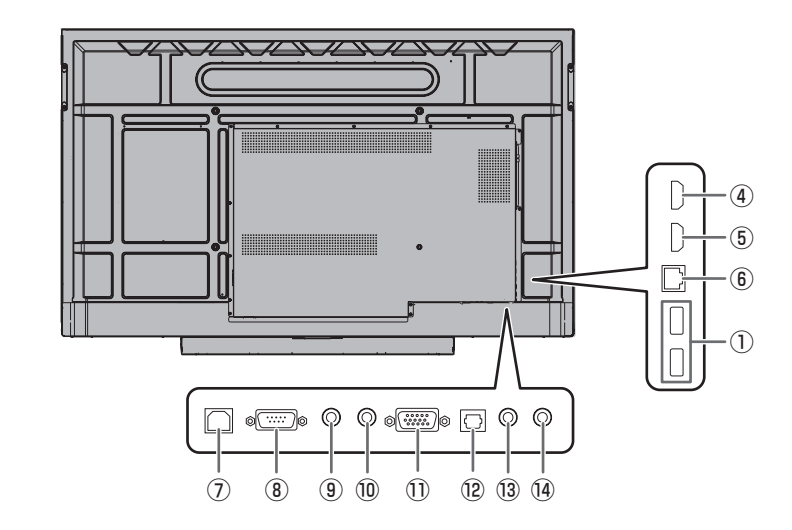

#### !ご注意

- 接続ケーブルの取り付け/取り外しは、主電源スイッチを 切り、コンセントから電源プラグを抜いてから行ってくだ さい。接続する機器の説明書も併せてご覧ください。
- 接続の際、入力端子と出力端子を間違えないように注意し てください。誤動作や故障の原因となる場合があります。
- 端子が破損・変形したケーブルを使わないでください。無 理に接続すると故障の原因となる場合があります。
- 本機は法令上、電気通信事業者(移動通信会社、固定通信 会社、インターネットプロバイダなど)の通信回線(公衆 無線 LAN を含む)に直接接続することはできません。本 機をインターネットに接続する場合は、必ずルーターなど の機器を経由して接続してください。
- ネットワークには、通信内容を盗み見られたり、不正にア クセスされるなどの危険があります。安全が確保された ネットワークで使用してください。

#### ■こ参考

- タッチパネルを使用するときは、付属の USB ケーブルを コンピューターに接続します。
- 接続するコンピューター(ビデオカード)によっては、正 しく表示されないことがあります。
- •「D-SUB」でコンピューターの画面を初めて表示させたと きや、そのコンピューターの設定を変更したあとは、画面 の自動調整を行ってください。映像調整メニューの「画面 調整」、「自動調整」で自動画面調整されます。
- 再生機器からスピーカーなどへ音声を直接出力した場合、 本機の映像が音声から遅れる場合があります。 再生機器と本機の音声入力端子、本機の音声出力端子とス ピーカーなどを接続し、本機経由で音声を出力してください。
- ① USB 端子(USB 2.0 準拠)(5 V, 500 mA)
- USB メモリーやワイヤレスアダプター(付属)を接続し ます。

ワイヤレスアダプター(付属)を使用するときは、後面の USB 端子に接続します。(30 ページ)

- 前面の USB 端子は、入力モードに合わせて切り換わります。 (映像入力端子に接続されたコンピューターで使用する場 合は、TOUCH PANEL 端子とコンピューターを接続する 必要があります。)
- 後面の USB 端子は、APPLICATION モードで使用します。 (入力モードを変えても、切り換わりません。)
- USB メモリーを取り外すときは、取り外し処理を行って ください。(13 ページ)

コンピューターに接続している場合の取り外し方は、コン ピューターの説明書をご確認ください。

#### 対応する USB メモリーについて

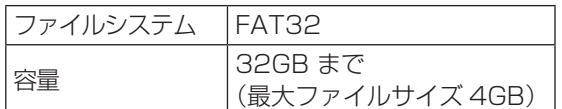

- セキュリティ機能や書き込み保護機能のある USB メモ リーは使用しないでください。
- USB 端子に挿入可能な形状の USB メモリーをお使い ください。特殊な形状の USB メモリーは挿入できない 場合があります。また、無理に接続しないでください。 端子の破損や故障の原因となる場合があります。

#### 1ご注意

• 前面の USB 端子に USB メモリーを接続している場合 は、入力モードを切り換えないでください。USB メモリー のデータが破損する恐れがあります。USB メモリーを取 り外してから入力モードを切り換えてください。USB メ モリーにデータを保存する場合は、後面の USB 端子に USB メモリーを接続してください。

#### ② HDMI 1 入力端子

- 市販の4Kに対応したHDMI ケーブル(HDMI 規格認証品) で接続します。
- この端子は HDMI CEC に対応していません。
- コンピューター接続時、本機の電源を切ったあとに再度入 れると、アプリケーションのウィンドウサイズが変わる場 合があります。その場合、ウィンドウサイズを最大化する か、アプリケーションを再起動してください。
- ③ TOUCH PANEL 端子 1
- HDMI 1 入力端子に接続したコンピューターでタッチパネ ルや前面 USB 端子を使用するとき、USB ケーブルをコ ンピューターに接続します。

#### ④ HDMI 2 入力端子

#### ⑤ HDMI 3 入力端子

• 市販の4Kに対応したHDMI ケーブル(HDMI 規格認証品) で接続します。

#### ⑥ LAN 端子

• パワーセーブモードが「しない」の時、ネットワークに接 続して 「Wake On LAN (Magic Packet)」機能を利用す ることができます。

#### ⑦ TOUCH PANEL 端子 2

• 後面の映像入力端子に接続したコンピューターでタッチパ ネルや前面 USB 端子を使用するとき、USB ケーブルを コンピューターに接続します。

#### ⑧ RS-232C 入力端子

- 市販の RS-232C ストレートケーブルを使ってコンピュー ターに接続すると、本機をコンピューターから制御するこ とができます。
- 本機の端子はメス型コネクターです。

#### ⑨ 音声出力端子

- 出力される音声は、入力モードにより異なります。
- ケーブルを接続すると、スピーカからの音声が消音され、 この端子からの音声のみが出力されます。
- 音声メニューの「低音」「高音」「バランス」を調整するこ とはできません。

#### ⑩ 音声入力端子

• 市販の音声ケーブル(ミニステレオジャック)で接続しま す。音声ケーブルは抵抗がないものを使ってください。

#### ⑪ D-sub 入力端子

#### ⑫ デジタル音声出力(光)端子

- 本機に入力された音声が出力されます。
- 市販の音声デジタルケーブルで接続します。
- 出力される音声は、入力モードにより異なります。
- ⑬ ミニ AV 入力端子
- 入力モードを「VIDEO」に切り換えてください。
- 市販の変換ケーブルで接続します。

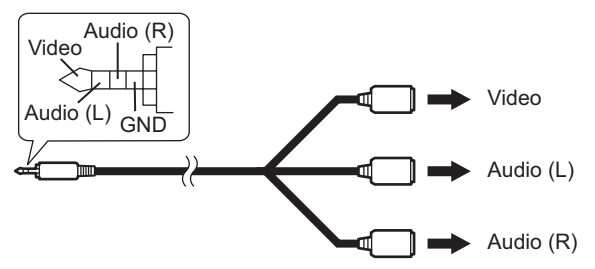

#### ⑭ ミニコンポーネント入力端子

- 入力モードを「COMPONENT」に切り換えてください。
- 市販の変換ケーブルで接続します。
- コンポーネント端子には国際規格がないため、ケーブルの 端子を色別に接続しても映像が乱れる場合があります。 そ の場合は、正しく表示されるように端子の接続先を変更し てみてください。
- 音声の入力は「Mini AV 入力端子」を使用してください。 「音声入力端子」は使用できません。Video/Audio(L)/ Audio(R)/GND の 4 極プラグのケーブルを使用してくだ さい。 Audio(L)/Audio(R)/GND の 3 極プラグでは音声 出力ができません。

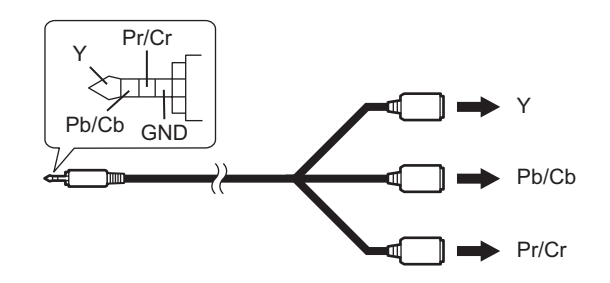

#### ■ USB メモリーの取り外しかた

1. ファイルエクスプローラーを起動する。(24 ページ) 2. 取り外す USB メモリーの □→ をタッチする。

## **電源の接続**

#### 1ご注意

• 電源コードは必ず付属または指定のものを使用してくださ い。

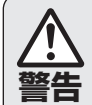

#### アースを接続する。

**警告** や感電のおそれがあります。 アースが接続されないで万一、漏電した場合は火災 本機の電源プラグはアース付き3ピンプラグです。

アースが接続できない場合は、専門の工事業者にご 相談ください。

電源は、正しい電源電圧のコンセントを使用する。 付属の電源コードはAC100V用です。 指定以外の電源を使用すると、火災や感電の原因と なります。

- 1. 主電源スイッチを「切」にする。
- 2. 電源コード(付属)を電源接続端子に差し込む。
- 3. 電源コード(付属)のプラグをコンセントに差し込む。

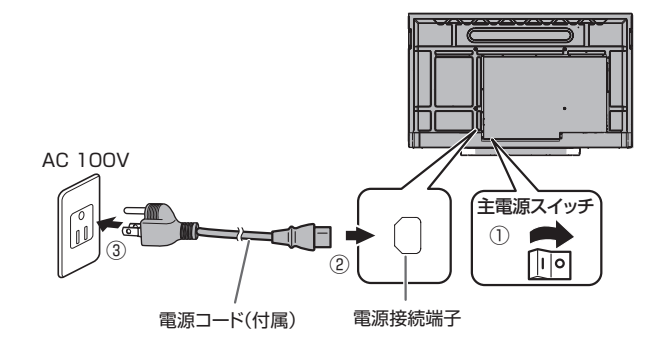

## **ケーブル処理のしかた**

電源コード、ディスプレイ後面に接続したケーブルは、付属のケーブルクランプで固定することができます。

付属のケーブルクランプ(貼付式)は、貼付面のほこりなどを取り除いてから平らな面に貼り付けてください。 通風孔などには貼り付けないでください。

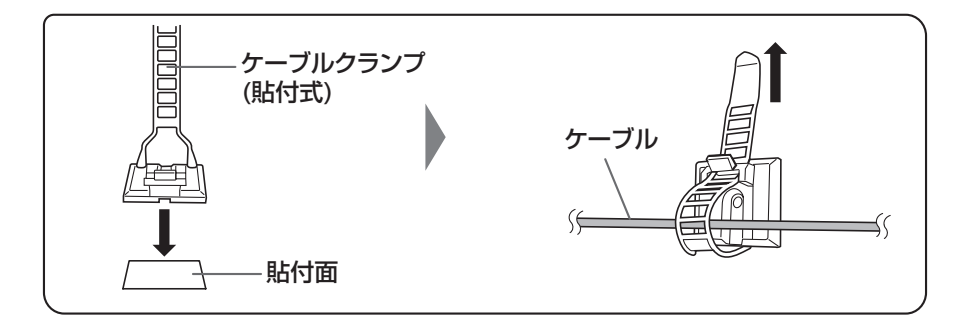

# **リモコンの準備**

## **電池の入れかた**

1. ▲部に指をかけ、カバーを引き上げる。

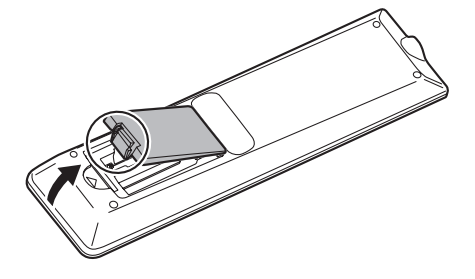

- 2. 付属の乾電池(単 4 形× 2 本)をリモコンに入れる。 リモコン内部の表示に従って、プラス(+)とマイナス(-) の向きを正しく入れてください。
- 3. カバーを元に戻す。

#### ご参考

- 電池が消耗したときは、早めに新しい乾電池(市販品)と 交換してください。
- 付属の乾電池は保管状態により短期間で消耗することがあ ります。
- 長期間使用しないときは、乾電池をリモコンから取り出し ておいてください。
- 電池は、マンガン乾電池またはアルカリ乾電池を使用して ください。

## **リモコンで操作できる範囲**

リモコン受光部から約 5m、上下左右に約 10°以内です。

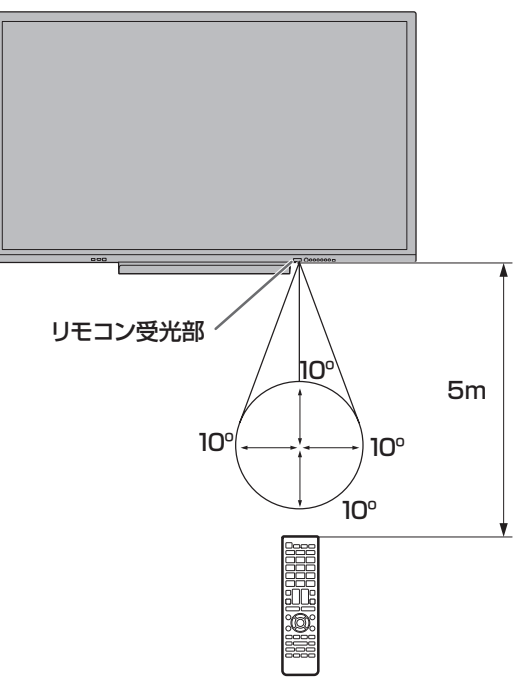

#### ■こ参考

- 落としたり、踏んだりして衝撃を与えないでください。故 障の原因となります。
- 水にぬらしたり、湿度の高い所に置いたりしないでくださ い。
- リモコン受光部に直接日光や強い照明が当たっているとリ モコンが動作しにくくなります。
- リモコンと本体のリモコン受光部との間に障害物がある と、操作できないことがあります。
- 電池が消耗してくると、操作できる距離が徐々に短くなり ます。早めに新しい電池に交換してください。
- 蛍光灯などが近くにある場合は、動作しにくいことがあり ます。
- エアコンやステレオコンポなど、他の機器のリモコンと同 時に使用しないでください。

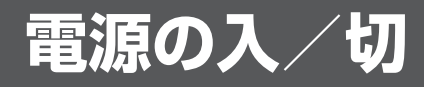

#### !ご注意

- 本機の電源を入れたあとに、コンピューターや再生機器の 電源を入れてください。
- 電源の切/入は、必ず約 5 秒以上の間隔を空けてください。 間隔が短いと、故障や誤動作の原因となります。

## **主電源を入れる**

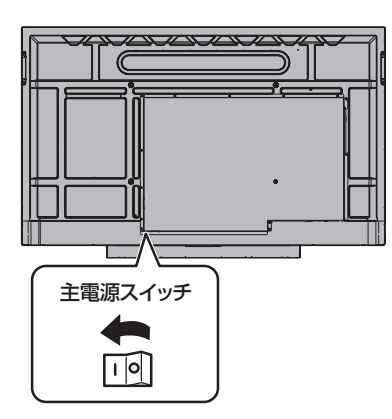

主電源を入れると、電源待機状態になります。

#### 1ご注意

• 主電源の切/入は、主電源スイッチで行ってください。 主電源「入」の状態での電源コードの抜き差しや、ブレー カーの切/入などは行わないでください。

#### ■こ参考

•「HDMI CEC 連動」が「する」に設定されているとき、主 電源を入れると、電源ランプが赤色と青色の交互に約 25 秒間点滅します。

この間、本機の電源を入れることはできません。

## **電源を入れる/切る**

リモコンや本体の POWER ボタンを押すたびに、電源を入/ 切することができます。

リモコンの MONITOR ON ボタンで電源入、MONITOR OFF ボタンで電源切することもできます。

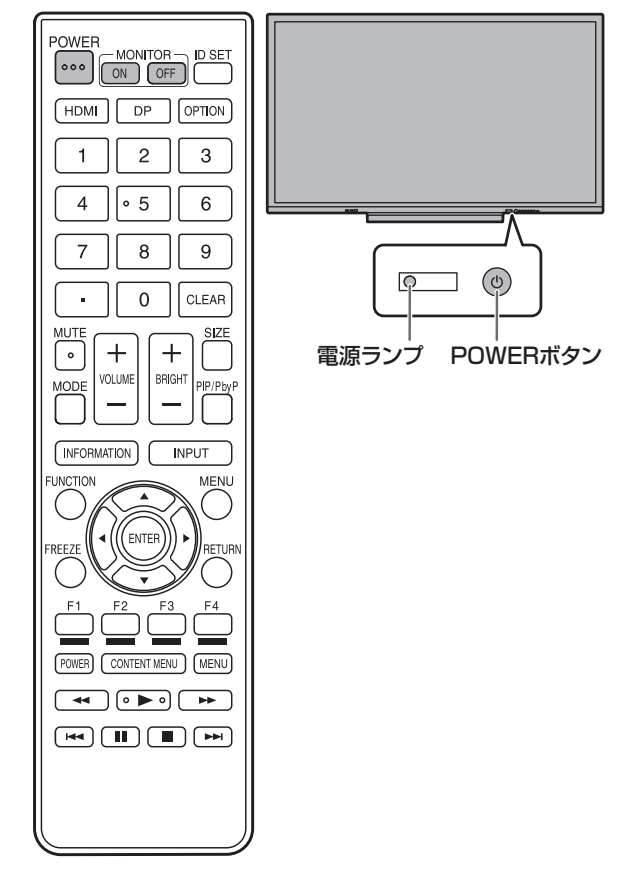

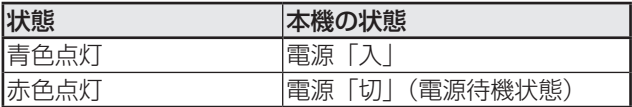

#### ■こ参考

• 初めて電源を入れると、設定画面が表示されます。

• 主電源が「切」の場合、電源を入れることはできません。

# **タッチ操作**

## **タッチ操作**

本機で使用できるタッチ操作は、OS やアプリケーションに より異なります。また、そのタッチ操作による働きも異なり ます。詳しくは、OS のヘルプやアプリケーションの説明書 でご確認ください。

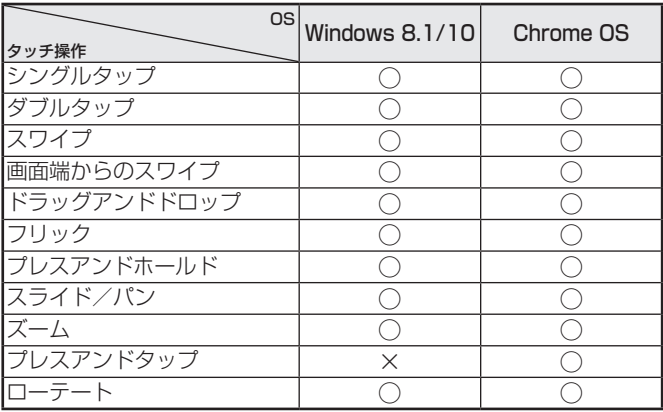

#### ■こ参考

• Mac については、マウスと同等の操作となります。

## ■ 指/タッチペン共通の操作

#### シングルタップ

マウスの左クリックとして動作します。 指/タッチペンでタッチしてください。

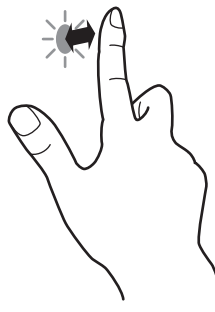

### ダブルタップ

マウスのダブルクリックとして動作します。 指/タッチペンで素早く 2 回タッチしてください。

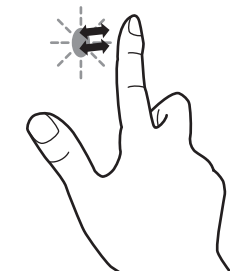

指でダブルタップするときは、1 度目のタッチのあと、指を 画面から十分に離してください。距離が十分でない場合、ダ ブルタップできません。

### スワイプ

指/タッチペンで触れたあと、離さないまま移動し止めます。

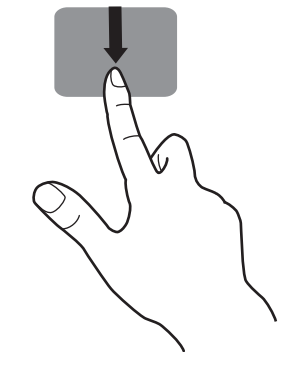

画面端からのスワイプ

画面端を指/タッチペンで触れたあと、離さないまま横に移 動し止めます。

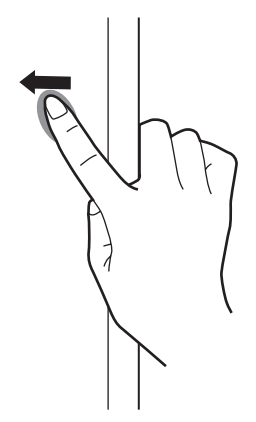

### ドラッグアンドドロップ

マウスのドラッグアンドドロップとして動作します。 指/タッチペンで触れたあと、離さないまま移動します。移 動が完了すると、指/ペンを離します。

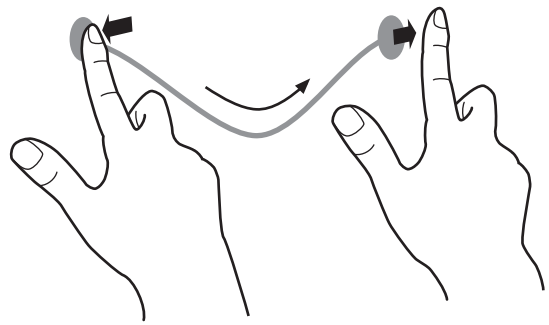

フリック 指/タッチペンを行いたい機能がある方向へ弾くように移動 させます。

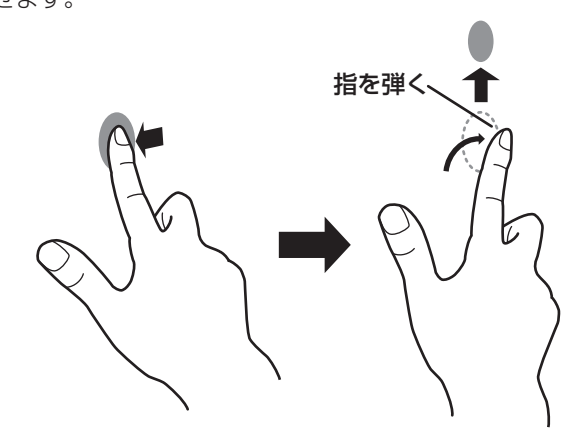

#### プレスアンドホールド

マウスの右クリックとして動作します。 指/タッチペンをしばらく押さえてから、指/タッチペンを 離します。

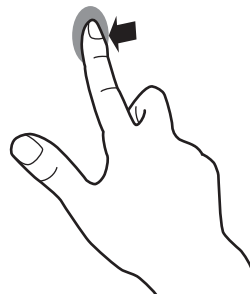

スライド/パン 指/タッチペンを触れたまま動かし、画面をスクロールさせ ます。

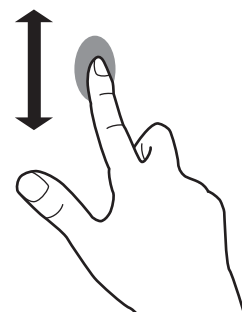

## ■ 指の操作

#### ズーム

拡大/縮小ができる画面で使います。 2 本の指で画面に触れ、そのまま 2 本の指を近づけると、画 面が縮小します。離すと画面を拡大します。

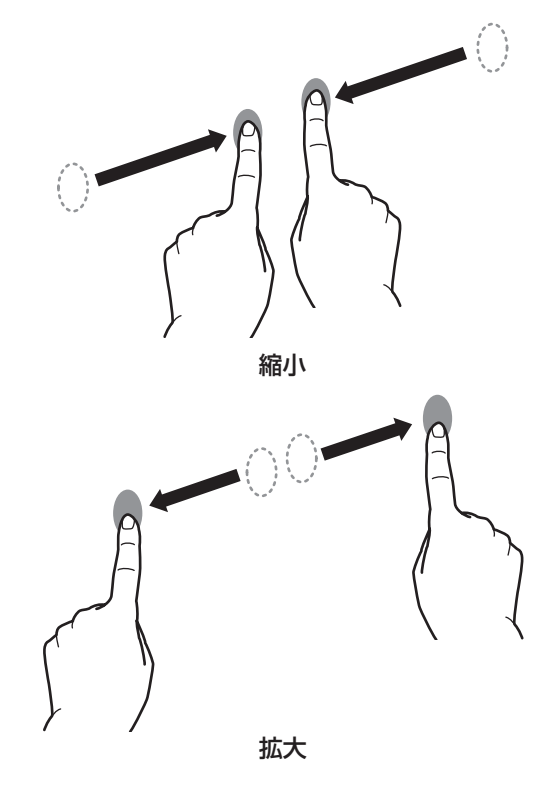

### プレスアンドタップ

マウスの右クリックとして動作します。 1 本の指で画面を触れたまま、もう 1 本の指で画面をシング ルタップします。

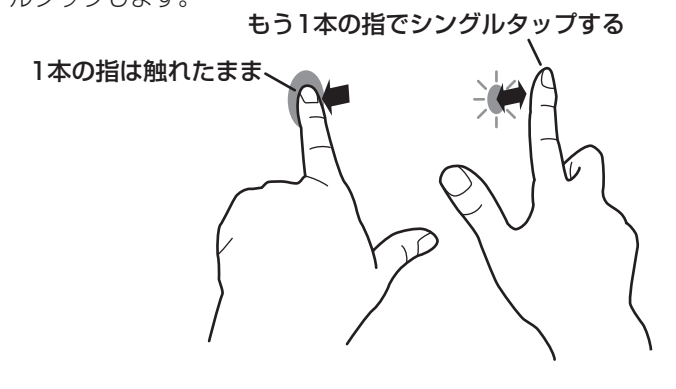

#### ローテート

回転表示ができる画面で使います。 回転する中心点を 1 本の指で触れます。その指はそのまま動 かさず、もう 1 本の指で回転させる方向に指を動かします。

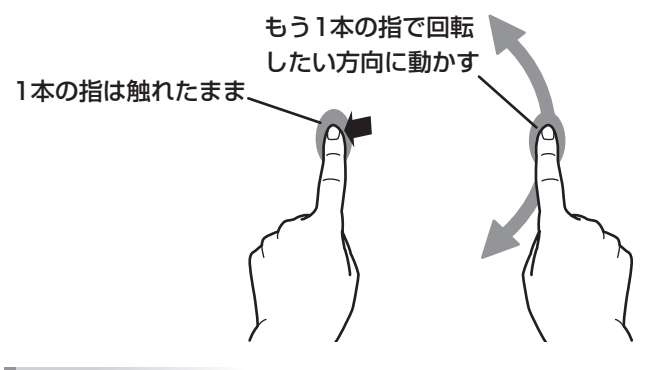

#### ■ご参考

- 以下の場合は、正しく動作しない場合があります。
	- タッチ動作が素早いとき
	- 2 点間の距離が小さいとき
	- 2 点が交差するとき

## **その他の機能について**

Windows 8.1/10 では、入力パネルの機能が使えます。 機能については、Windows のヘルプを参照してください。

#### 入力パネル:

画面上にソフトウェアキーボードと手書き認識を持つ入力 パネルが表示されます。

Windows 8.1/10 で Microsoft Office のインク機能を利 用することができます。

手書きのコメントを書いたり、手書き認識をすることができます。 詳細は、Microsoft Office のヘルプを参照してください。

## **使用上のご注意**

- タッチペンは、タッチパネルの操作以外に使用しないでく ださい。
- ペン先を強く押さえないでください。
- 赤外線受発信部と操作するタッチペン・指の間に、障害物 があると正しく動作しません。タッチペンを持つ指や服の 袖が画面近くにあっても正しく動作しません。
- タッチ時にタッチペンを倒し過ぎると、タッチ位置が正し く検出できない場合があります。
- 画面の端で入力できない場合は、タッチペンをゆっくり動 かしてください。
- インバーター蛍光灯が近くにある場合、正しく動作しない 場合があります。
- タッチペンのペン先に汚れや異物が付いている場合は、取 り除いてください。画面が傷つく原因となります。
- ログイン時の画面でペンの位置がずれる場合があります。 その場合は、キーボードやマウス等で操作してください。
- USB ケーブルが抜けた場合、USB ケーブルを接続し直し てもタッチパネルが正しく動作しない場合があります。そ の場合は、コンピューターを再起動してください。
- ペン先や指を画面から離すときは、十分に離してください。 距離が不十分な場合、画面に触れていなくてもタッチと認 識されます。

# **基本的な操作**

## **APPLICATION モードのホーム画面**

入力モードを APPLICATION モードに切り換えると表示されます。

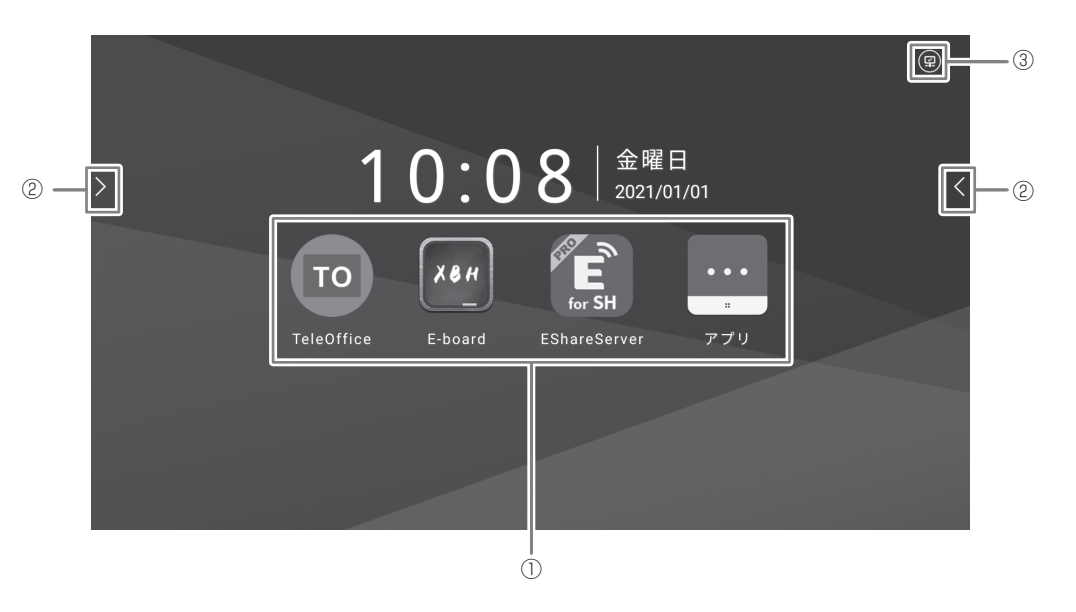

- ① (To) TeleOffice を起動します。\*
	- **K8# E-board を起動します。(25 ページ)**
	- EShareServer を起動します。(30 ページ)
		- アプリケーションの一覧を表示します。
			- ■■ ファイルエクスプローラーを起動します。(24ページ)
			- 三 システム関係の設定メニューを表示します。(31ページ)
			- TeleOffice を起動します。\*
			- **Xem E-board を起動します。(25ページ)**
			- EShareServer を起動します。(30 ページ)
	- \* 本機で TeleOffice の説明書を見ることはできません。お使いの端末にインストールした TeleOffice から Android 版の ユーザーガイドをご覧ください。(メニューから「ユーザーガイド」を選んでください。) Android 版と同様にお使いいただけます。ただし、本機では下記の点が異なります。
		- ユーザーガイドを表示することはできません。
		- 会議資料にファイルを追加することはできません。
- ② 画面をタッチすると「>」「く」が表示されます。

 タッチすると設定メニューが表示されます。

- 「ュ」前の画面に戻ります。
- **APPLICATION モードのホーム画面に戻ります。**
- **E MEMO を起動します。(27 ページ)**
- サイドメニューを表示します。(31 ページ)
- → 入力切換メニューを表示します。(22ページ)
- ③ システム関係の設定メニューを表示します。

## **リモコンで操作する**

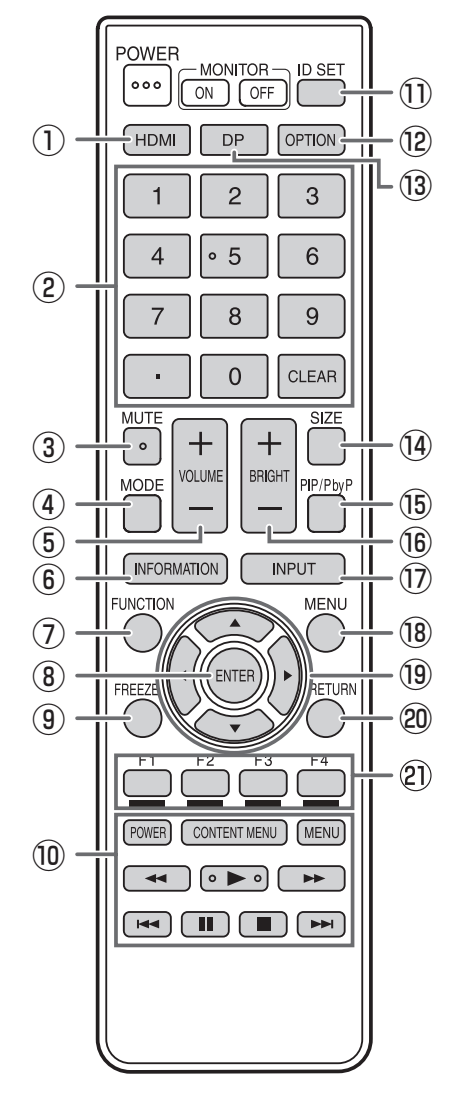

#### ① HDMI

入力モードを HDMI 1、HDMI 2 または HDMI 3 に変えます。

#### ② 数字入力ボタン

LAN の設定などで使用します。

#### ③ MUTE(消音)

音声を一時的に消します。 もう一度押すと元の音量に戻ります。

#### ④ MODE(カラーモード切換)

映像入力のモード (APPLICATION 以外) のとき、押すたび に以下の順でカラーモードを切り換えます。

#### 標準 → あざやか → 高照度カラー → 標準…

• 高照度カラーとは、周囲が明るい場所に適した色合いでの 表示になります。

 $(6)$  VOLUME +  $/ - ($ 音量調整 )

+や-を押して音量を調整します。

#### ⑥ INFORMATION( 状態表示 )

映像入力のモード (APPLICATION 以外) のとき、入力端子 と入力信号を表示します。

#### ⑦ FUNCTION(機能)

特別機能メニューを表示するときに使用します。(37 ページ)

#### ⑧ ENTER(実行)

設定を確定します。

#### ⑨ FREEZE

ディスプレイに表示されている映像を静止して表示します。 POWER ボタン、MUTE ボタン、VOLUME ボタン以外のボ タンを押すと解除されます。 残像現象が起こる場合があります。映像を長時間静止しない でください。

#### ⑩ ファイル再生または HDMI 接続機器操作用ボタン

ファイル再生で使用するときは、再生するファイルにより動 作するボタンが異なります。 「HDMI CEC 連動」が「する」の場合、HDMI 接続された対 応機器を操作することができます。

#### ⑪ ID SET 本機では使用しません。

⑫ OPTION

入力モードを APPLICATION または OPS に切り換えます。

#### ⑬ DP(DisplayPort) 本機では使用しません。

#### **(4) SIZE(画面サイズ切換)**

映像入力のモード (APPLICATION 以外)のとき、押すたび に画面サイズが切り換わります。(23 ページ)

#### ⑮ PIP/PbyP

本機では使用しません。

#### **<u> <b>BRIGHT +**</u> / − (明るさ調整)

+や-を押して明るさを調整します。

#### ⑰ INPUT(入力切換)

#### メニューが表示されます。

▲ ▼ボタンで入力モードを選び ENTER ボタンで決定します。

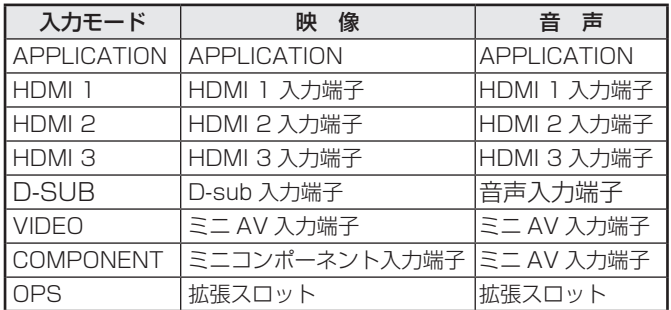

#### ⑱ MENU( メニュー表示 )

メニューが表示されます。(31 ページ)

#### ⑲ カーソル

項目選択、調整値変更、カーソル移動などに使用します。

#### **@ RETURN (戻る)**

前の画面に戻ります。

#### F1/F2/F3/F4

本機では使用しません。

## ■ 画面サイズ切換について

入力信号によっては、画面サイズを切り換えても表示が変わらない場合があります。

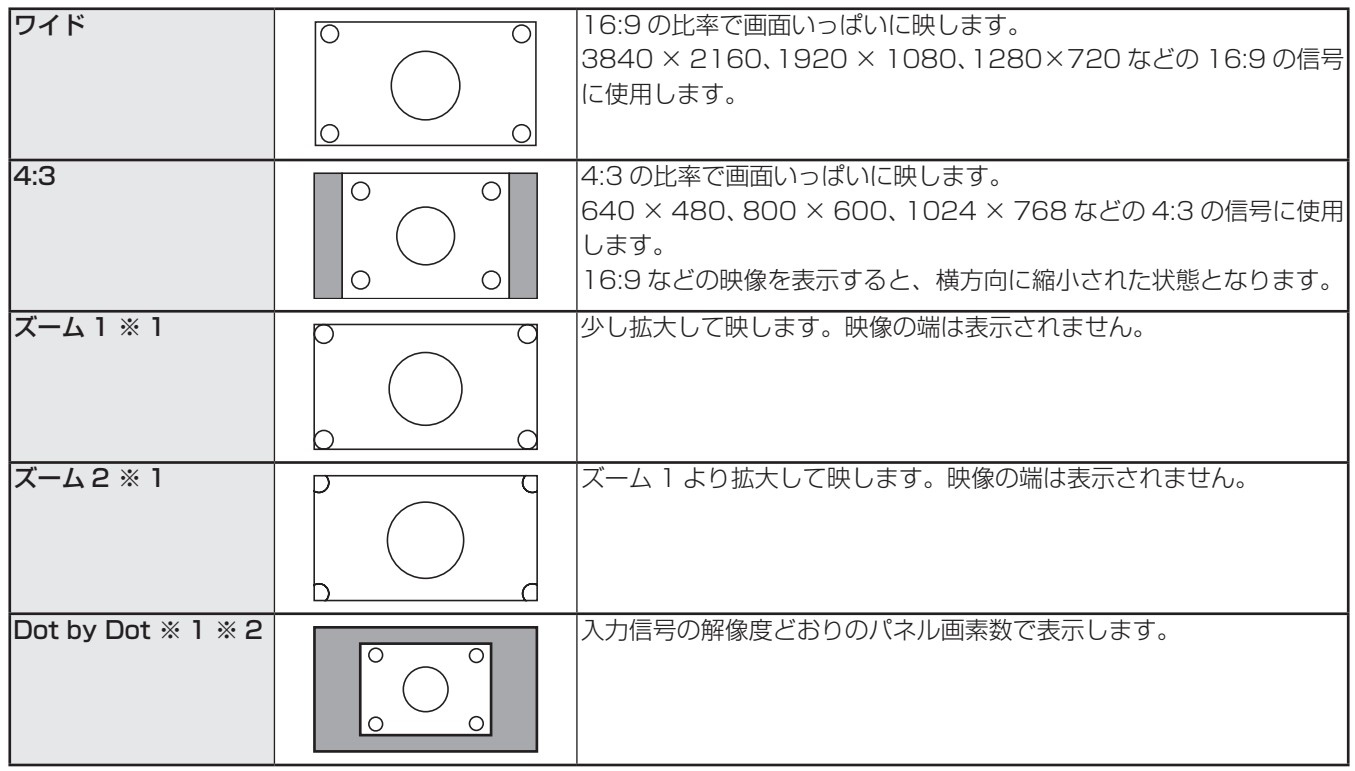

※ 1 入力モードが D-SUB の場合は表示されません。

※ 2 入力モードが VIDEO、COMPONENT の場合は表示されません。

#### ■こ参考

- 営利目的、または、公衆に視聴させることを目的として、喫茶店、ホテル等において、本機の画面サイズ切換機能等を利用 して、画面の圧縮や引き伸ばしなどを行うと、著作権法上で保護されている著作者の権利を侵害するおそれがありますので、 ご注意ください。
- オリジナル映像 ( 外部機器から入力されたテレビ放送やビデオソフトなどの映像 ) の画面比率と異なる画面サイズを選択す ると、本来の映像とは見えかたが変わります。
- 市販ソフトによっては、字幕など画像の一部が欠けることがあります。このようなときは、画面サイズ切換機能で最適なサ イズに切り換えてください。このとき、ソフトによっては画面の端にノイズや曲がりが生じることがありますが、故障では ありません。
- オリジナル映像のサイズによっては、画面の端に黒い帯が残る場合があります。

# **ファイルエクスプローラー**

APPLICATION モードのホーム画面で | … をタッチ、■ をタッチしてファイルエクスプローラーを起動します。

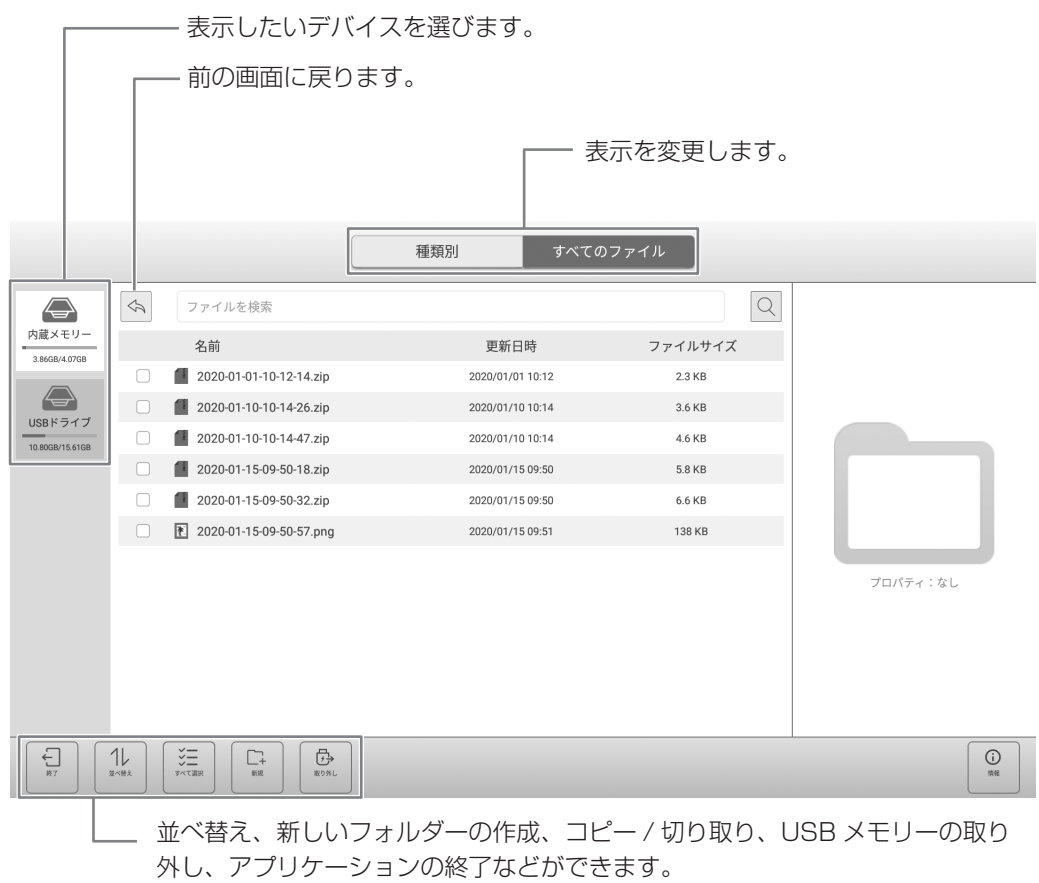

### ご参考

- 本機で開くことができるファイルの一覧が表示されます。 E-board で作成された zip ファイルのみ、E-board で開くことができます。 • テキストファイルの表示は、下記の文字コードに対応しています。
- UTF-8

# **E-board / MEMO**

E-board と MEMO は、画面をホワイトボードのように使用することができます。

- 描いた線やボードに貼り付けた画像などは、「オブジェクト」という単位で扱われます。
- 本機の画面に表示した映像の上に、文字や線を描くことができます。
- 本アプリケーションでは、1 画面分のデータを「シート」と呼びます。

#### 1ご注意

- 電源を切ると描画中のデータは消えます。
- USB メモリーにデータを保存するときは、後面の USB 端子に接続してください。

## **E-board**

APPLICATION モードのホーム画面で 200 をタッチして、E-board を起動します。 画面をホワイトボードのように使用することができます。 最大 20 シートに描画することができます。

- 描いた線やボードに貼り付けた画像などは、「オブジェクト」という単位で扱われます。
- 本機の画面に表示した映像の上に、文字や線を描くことができます。

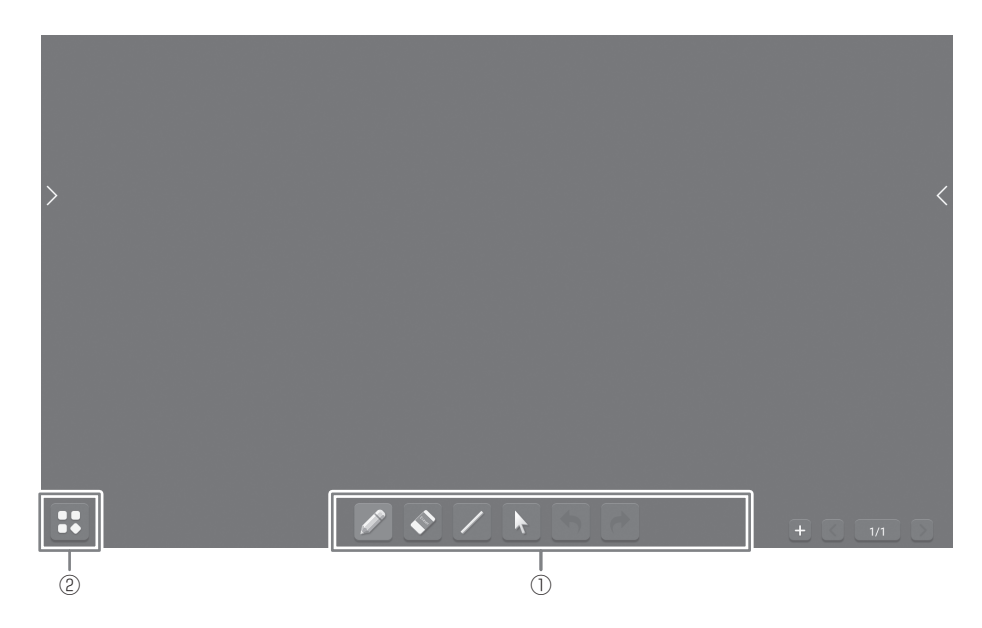

① 描画時に使用します。(26 ページ)

- ② タッチするとメニューが表示されます。
	- 新しいボードを作成します。

保存したボードを開きます。E-board で保存したファイルのみを開くことができます。 

- 描画しているボードを保存します。 ボードは「Whiteboard」フォルダーに、独自形式の zip ファイルで保存されます。  $\blacksquare$ 保存したボードは、再描画することができます。
- ■■ 描画したボードを画像として保存します。画像は、最大 1920×1080 のサイズで保存されます。保存した画像ファ イルは E-board で開くことはできません。
- つ 画像ファイルを開き、背景に設定します。
- アプリケーションを終了します。

## ■ 描画する

#### 1. 描画するシートを選ぶ。

保存したボードを開いたり、画像ファイルを背景に設定することもできます。

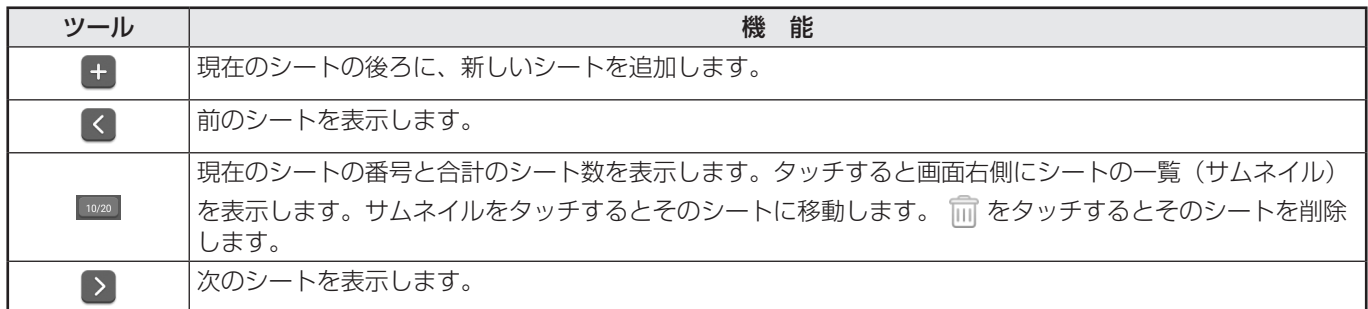

#### 2. 描画する。

描画するためのツールを選択します。以下のツール(機能)が使用できます。

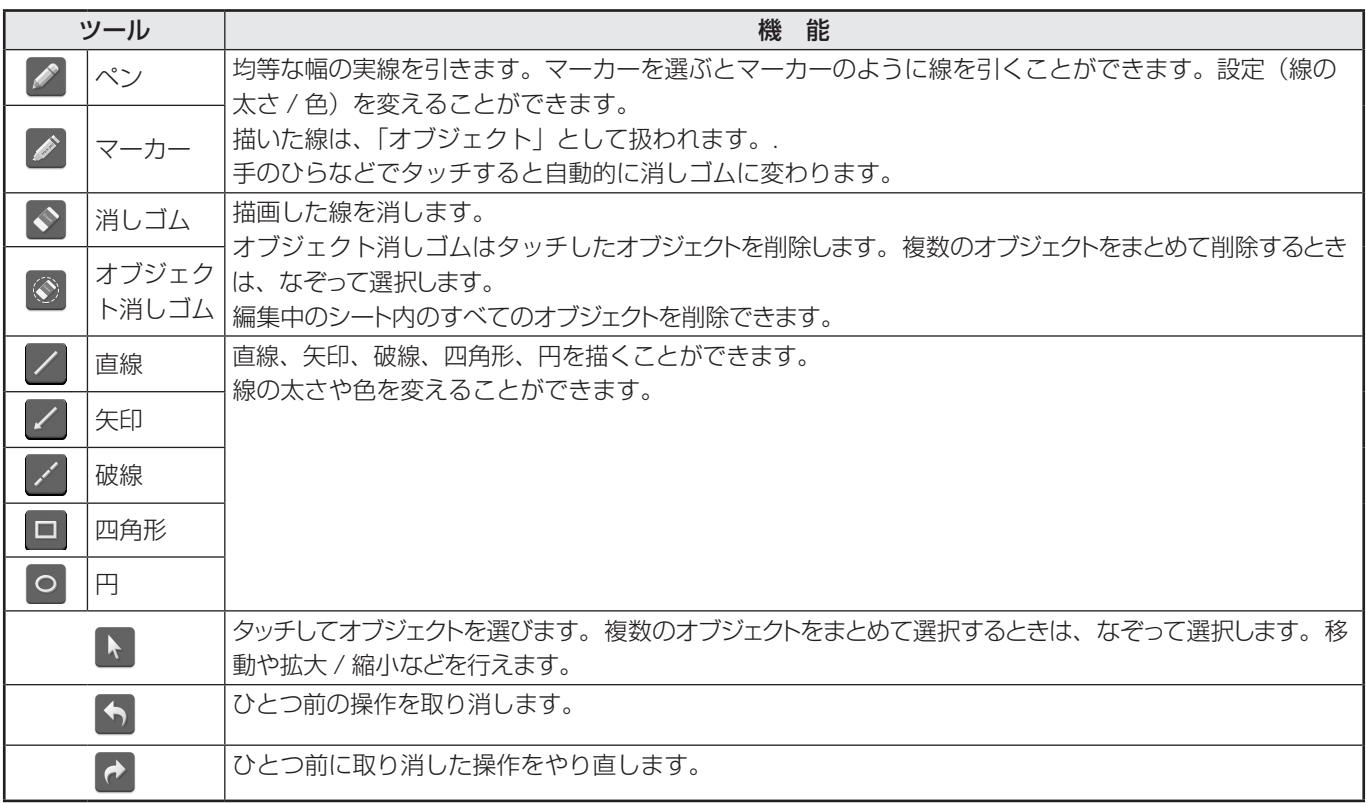

## 3. + - → とタッチして終了する。(25ページ)

#### ご参考

「E-board モード」メニューで、「シングルタッチ」と「マルチタッチ」を切り換えることができます。(35 ページ) 「シングルタッチ」では、下記操作が可能となります。

• オブジェクトを 2 本指でドラッグ-オブジェクトの移動

• ズーム (18ページ) -拡大・縮小

## **MEMO**

画面端の くまたは > をタッチして表示されるメニューから、 Z をタッチして起動します。 透明のボードが起動します。 HDMI 入力端子/拡張スロットからの入力映像は保存できません。 1 シートのみです。

- 描いた線やボードに貼り付けた画像などは、「オブジェクト」という単位で扱われます。
- 本機の画面に表示した映像の上に、文字や線を描くことができます。

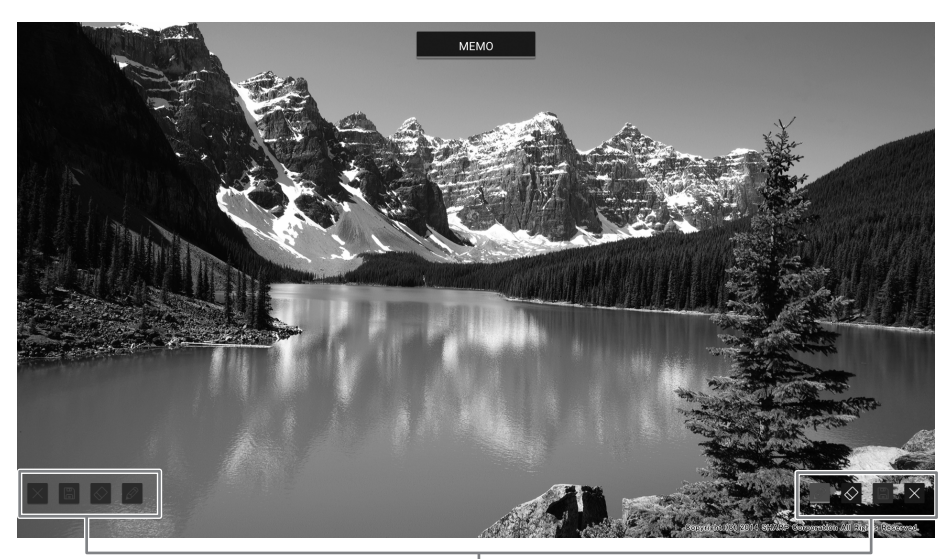

描画時に使用します。 (下記)

## ■ 描画する

#### 1. 描画する。

描画するためのツールを選択します。以下のツール(機能)が使用できます。

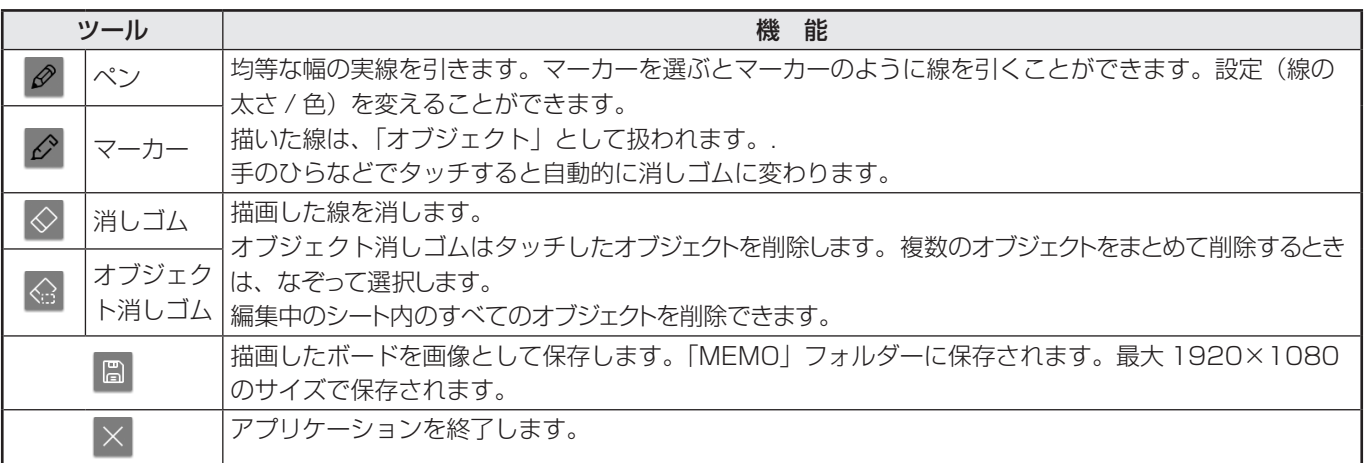

### 2. 区 をタッチして終了する。

#### ■こ参考

• 外部入力表示しているときは、前面の USB 端子に接続した USB メモリーにボードを保存することはできません。 USB メモリーを後面の USB 端子に接続してください。 ワイヤレスアダプターと干渉し USB メモリーが接続できないときは、内蔵メモリーに保存したあと、ファイルエクスプロー ラーで USB メモリーにコピーしてください。

# **ファイルを再生する**

静止画 / 音楽 / 動画ファイルを再生することができます。

## ■ 対応フォーマット

再生できるファイル形式は以下の通りです。 表に記載されていないフォーマットは、動作保証対象外です。

#### 静止画ファイル

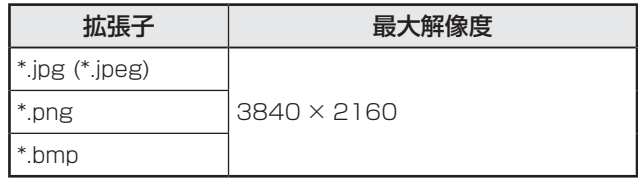

#### 音楽ファイル

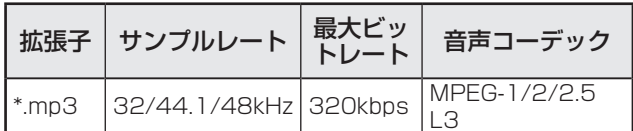

#### 動画ファイル

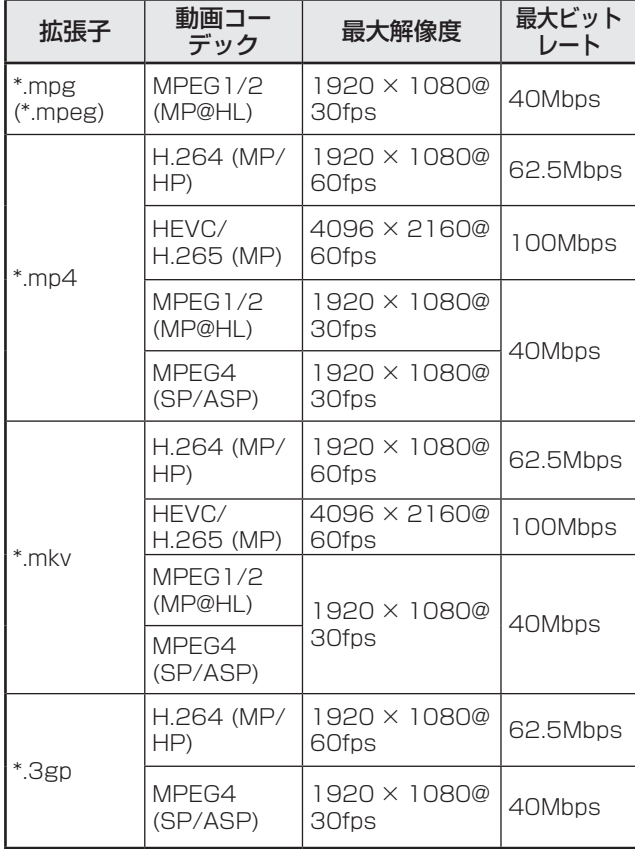

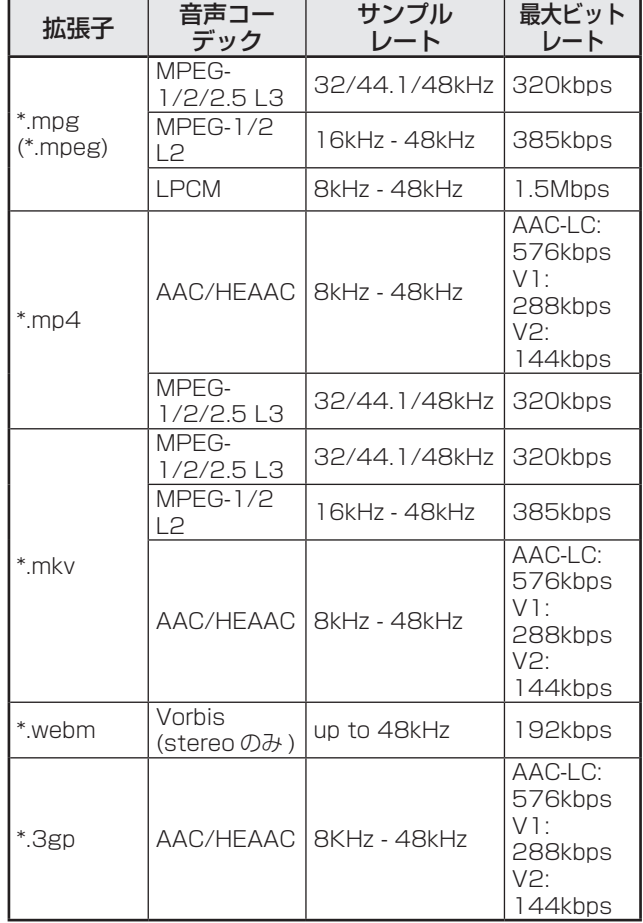

※ 動画コーデックと音声コーデックの両方が対応する必 要があります。

- 上記ファイルでも再生できない場合があります。
- フォルダー名やファイル名は、32 文字以内の半角英数字 を使用してください。
- 1 ファイルで 4GB を超えるものは使用しないでください。

## **再生する**

## ■ 再生する

- 1. ファイルエクスプローラーを起動し(24 ページ)、再生す るファイルを表示する。
- 2. 再生するファイルをタッチする。 再生が始まります。

#### ご参考

- 同じフォルダー内に同じ再生形式のファイルがある場合、 続けて次のファイルの再生が始まります。ファイル名の順 に再生されます。
- 静止画再生時は、ファイルの解像度のサイズで表示されま す。拡大機能(右記)で拡大することができます。
- 再生中の操作については右記をご覧ください。

## ■ 再生を停止する

1. リモコンの ■ (停止) ボタンを押す。

## **再生中の操作**

再生が始まると操作バーが画面下部に表示されます。表示さ れていないときは、画面をタッチすると表示することができ ます。

操作バーの表示中は、以下の操作を行うことができます。

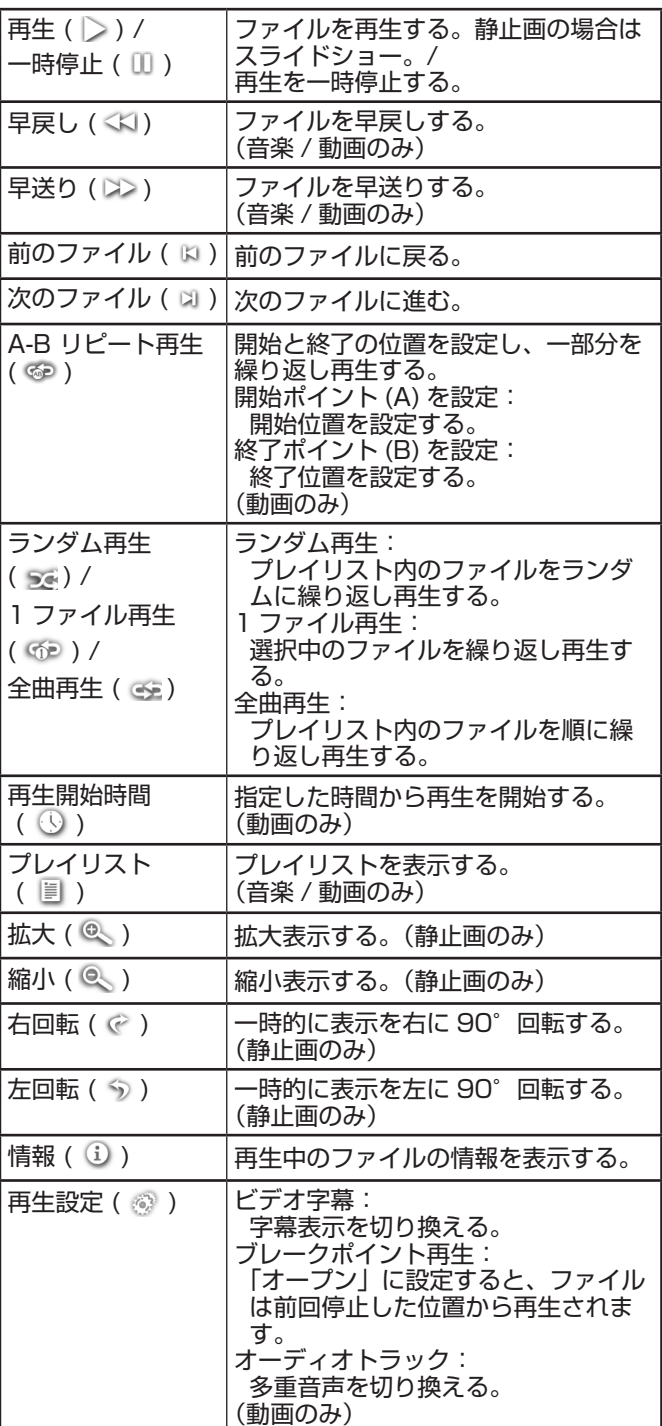

# **ワイヤレスディスプレイ**

- • 同一ネットワーク上の「他の機器」の画面に表示されている画像を、本機に表示することができます。ワイヤレスアダプター を接続した本機と他の機器を、ネットワークのアクセスポイントかワイヤレスルーターに接続します。 本機に表示した映像の上に、MEMO で文字や線を描くことができます。
- • ソフトウェアを接続する機器にダウンロードする必要があります。詳しくは下記をご覧ください。
- • ワイヤレスアダプターの WPS ボタンは本機では使用しません。
- • すべての機器との接続を保証するものではありません。

## ■ ワイヤレスアダプターの接続

1. 付属のワイヤレスアダプターを後面の下図 USB 端子に接続する。

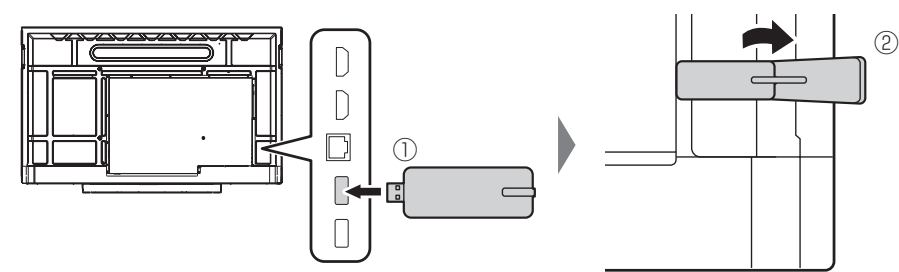

#### ||ご注意

• ワイヤレスアダプター接続時は、隣の USB 端子に USB メモリーを接続しないでください。端子が干渉し、故障の原因と なる場合があります。USB メモリーを接続する場合は、前面の USB 端子を使用してください。

### ■ 無線 LAN 接続の設定

1. 画面端の < または > をタッチして表示されるメニューから、 吉 - ぐ をタッチする。

2. 無線 LAN を有効にし、アクセスポイントに接続する。

### ■ EShareServer を起動する

1. APPLICATION モードのホーム画面で ● をタッチする。

#### ■ 他の機器の画面に表示されている画像を表示する

Windows 機器の操作例で説明します。

1. 本機画面の EShare に表示されているアドレスにブラウザでアクセスし、画像を表示したい他の機器にソフトウェアをダウ ンロードする。

警告画面が表示される場合がありますが、ダウンロードを続けてください。

- 2. ダウンロードしたソフトウェアをインストールし、起動する。
- 3. 本機の EShare に表示されている本機の名前を確認し、他の機器でその名前を選択し、「画面送信」を選ぶ。 「画面受信」を選択すると、本機の画面に表示している画像を、他の機器の画面に表示することができます。
- 4. 他の機器が本機に接続され、他の機器の画面に表示されている画像が、本機に表示される。
- 5. MEMO を起動する。 表示している映像上への描画や保存ができます。

#### ■ご参考

- • Android 機器の場合、音声は送られません。タッチ操作もできません。
- • 本機と他の機器の接続には無線 LAN アクセスポイントが必要です。

# **各種設定メニュー**

## **メニューの基本操作**

映像・音声などの調整や各種機能の設定をすることができます。ここではメニューの使いかたについて説明します。各項目の 詳細は、32 ページをご覧ください。

#### !ご注意

• メニューなどの表示中に、主電源スイッチを「切」にしないでください。設定内容が初期化される場合があります。

### ■ メニューの表示方法

映像メニューを表示する

- 1. 映像入力のモード (APPLICATION 以外) に切り換える。
- 2. MENU ボタンを押す。
	- メニューが表示されます。詳細は、32 ページをご覧ください。

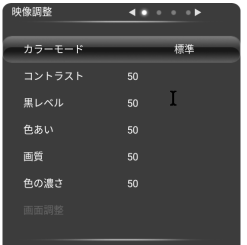

#### サイドメニューを表示する

### 1. 画面端の < または > をタッチして表示されるメニューから ミ をタッチする。

- · 曲: LAN (イーサーネット)の有効 / 無効を設定します。
- · < : 無線 LAN の有効 / 無効を設定します。
- $\overline{\text{Q}}$ : システム関係の設定メニューを表示します。 APPLICATION モードで MENU ボタンを押して表示することもできます。 各項目の詳細は、34 ページをご覧ください。

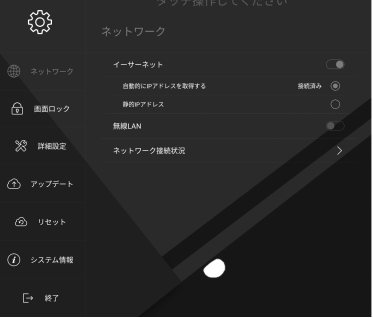

- · ◎ : タイマーとストップウォッチを使用できます。タイマーとして使用するときは、時間を設定します。
- ・ 命 : 画面をロックします。ダブルクリックで解除します。解除時のパスワードを設定することができます。(34 ページ)
- ① : 音量を調整します。
- ・ 拿 : 明るさを調整します。「自動」を選択すると、照明状況など周囲の明るさに応じて、画面の明るさが自動的に変更 されます。

## **映像関係の設定メニュー**

映像入力のモード (APPLICATION 以外)に切り換え、MENU ボタンを押してメニューを表示します。

#### ■ 映像調整

#### カラーモード

画面のカラーモードを切り換えます。

標準/あざやか/高照度カラー

### コントラスト

映像の明るい部分と暗い部分の差を調整します。カラーモードが「標準」のときに設定することができます。

#### 黒レベル

映像信号の全体的な明るさを調整します。カラーモードが「標準」のときに設定することができます。

#### 色あい

色相を調整します。カラーモードが「標準」のときに設定することができます。

#### 画質

画像のシャープさを調整します。カラーモードが「標準」のときに設定することができます。

#### 色の濃さ

色の濃さを調整します。カラーモードが「標準」のときに設定することができます。

#### 画面調整(D-SUB)

#### クロック

該当映像のサンプリングクロックの周波数を調整します。縦じま状のちらつきがあるときに調整してください。

調整用パターン (36 ページ) を利用するときは、調整用パターンに縦じま状のノイズが出ないように調整してください。 フェーズ

該当映像のサンプリングクロックの位相を調整します。細かな文字などを出したときにコントラストがつかなかったり、映 像の端にちらつきが出るときに調整してください。調整用パターン (36 ページ) を利用するときは、調整用パターンに横 じま状のノイズが出ないように調整してください。

※「フェーズ」の調整は、「クロック」を正しく調整したあと行ってください。

#### 水平位置

映像の左右の位置を調整します。

#### 垂直位置

映像の上下の位置を調整します。

#### 自動調整

現在入力されている映像信号を使って、「クロック」「フェーズ」「水平位置」「垂直位置」を自動的に調整します。 ENTER ボタンを押すと実行されます。「D-SUB」でコンピューターの画面を初めて表示させるときや、そのコン ピューターの設定を変更したあとには、自動調整を行ってください。(36 ページ)

#### 色温度

色温度を選びます。

#### 画面サイズ

SIZE ボタンを押した設定と同じ設定を行います。設定内容に関しては 23 ページをご覧ください。

#### ノイズリダクション

映像のノイズを低減します。設定を強くするほどノイズは少なくなりますが、動画がぼける場合があります。

MPEG NR

デジタル圧縮によって発生したブロックノイズを減らします。

## ■ 音声調整

#### サウンドモード

音声モードを切り換えます。

標準/音楽/映画/スポーツ/ユーザー設定

#### 低音

低音の音量を調整します。サウンドモードが「ユーザー設定」のときに設定することができます。

#### 高音

高音の音量を調整します。サウンドモードが「ユーザー設定」のときに設定することができます。

#### バランス

音声の左右のバランスを調整します。

#### SPDIF

デジタル音声出力(光)端子で PCM 形式を出力するときに「する」にします。

### ■ 本体設定

#### HDMI CEC 連動

HDMI 1 入力端子は HDMI CEC に対応していません。

する..........HDMI CEC 機能を使用します。

HDMI 入力端子に接続されている機器が CEC に対応している場合、機器の再生に連動して、本機の入力モードが HDMI に変わります。

しない......HDMI CEC 機能を使用しません。

#### 連動電源オフ設定

接続機器を連動して電源待機状態に移行させるかるかどうかを設定します。HDMI CEC 連動が「する」のときに設定するこ とができます。

#### デバイス情報

接続機器の名称一覧を表示します。HDMI CEC 連動が「する」のときに設定することができます。

#### HDMI モード

通常は、「モード 1 | で使用してください。4K 非対応の機器を接続した場合などで、HDMI 1 ~ 3 入力端子で映像が正常 に表示されないときは、「モード 2」に設定してください。

#### 無信号背景色

無信号時の背景色を設定します。

#### FREEZE 消音

FREEZE 時に音声を消すかどうかを設定します。

#### バックライトオフ

「する」に設定すると、バックライトを消灯します。音声は消えません。リモコンまたは本体のボタンを押すか、画面をタッ チすると、バックライトは点灯に戻ります。

#### 無信号オフ

映像信号を受信していない状態または操作が行われない状態が 15 分続いた場合、自動的に電源待機状態にするかどうかを設 定します。

#### パワーセーブモード

「しない」にすると Wake on LAN が有効になります。ただし、電源待機時の消費電力が増えます。

「する」にすると Wake on LAN が無効になります。ただし、電源待機状態からの起動時間が長くなります。

#### 無操作オフ

リモコン、タッチ、RS-232C 制御の操作がない場合に、電源待機状態に移行するかどうかを設定します。

#### 無操作オフ - 時間

無操作オフが「する」のとき、電源待機状態になるまでの時間を設定します。

リセット

下記メニューの設定を工場出荷時の状態に戻します。 映像調整/音声調整/本体設定/時間設定

#### ■ 時間設定

OSD 画面タイムアウト

メニューを表示する時間を設定します。

## **システム関係の設定メニュー**

APPLICATION モードのホーム画面で画面端の または をタッチし、 - をタッチします。MENU ボタンを押し て表示することもできます。

#### ■ ネットワーク

#### イーサーネット

LAN 端子を使用するかどうかを設定します。IP アドレス、サブネットマスク等の設定を行います。

#### 自動的に IP アドレスを取得する

ネットワークに DHCP サーバーがあり、アドレスを自動取得する場合に選びます。

#### 静的 IP アドレス

以下を設定することができます。

IP アドレス、ゲートウェイ、サブネットマスク、DNS 1、DNS 2

#### 無線 LAN

無線 LAN を使用するかどうかを設定します。使用する場合、アクセスポイントに接続します。

#### ネットワーク接続状況

ネットワークの接続情報を表示します。

#### ■ ロック画面

#### ロック画面モード

画面ロック時の背景を設定することができます。(31 ページ)

#### ロック画面パスワード

画面ロック時のパスワードを設定します。(31 ページ)パスワードを設定すると、電源「入」時に画面がロックされます。

#### ■ 詳細設定

#### 壁紙

壁紙を設定します。

#### 日付と時刻

日付と時刻を設定します。ネットワークに接続しているときは、ネットワークから提供された日付と時刻を自動で設定するこ とができます。24 時間表示 /12 時間表示、タイムゾーンの選択を行うことができます。

#### 言語

画面の表示言語を設定します。

#### 入力方法

入力するキーボードを選択することができます。

E-board モード

タッチモードを「シングルタッチ」にするか「マルチタッチ」にするかを選びます。

#### バックライトオフ

有効にすると、バックライトを消灯します。音声は消えません。リモコンまたは本体のボタンを押すか、画面をタッチすると、 バックライトは点灯に戻ります。

## ■ アップデート

通常は使用しません。ファームウェアのアップデート時に使用します。

### ■ リセット

#### 設定リセット

以下の設定をリセットします。

イーサーネット(LAN 端子使用)/静的 IP アドレスでの設定(IP アドレス、ゲートウェイ、サブネットマスク、DNS1、 DNS2)/無線 LAN /ロック画面モード/ロック画面パスワード/壁紙/日付と時刻の自動設定/ 24 時間表示 /12 時 間表示/タイムゾーン/言語/入力方法/ E-board モード

オールリセット

設定を工場出荷時の状態に戻します。

## ■ システム情報

システム情報を表示します。

#### ■ご参考

• 日本語入力キーボードの設定画面は、「あ」または「a」をしばらく押し続けて表示される「入力オプション」から「Mozc の設定」 を選びます。

## **コンピューター画面の調整について**

#### ■ 自動調整

「D-SUB」でコンピューターの画面を初めて表示するときや、 そのコンピューターの設定を変更したあとには、画面の自動 調整を行ってください。

- 1. 入力を「D-SUB」に切り換え、調整用パターンを表示する。 (下記)
- 2. MENU ボタンを押し、「映像調整」メニューの「画面調整」 をタッチする。
- 3.「自動調整」をタッチする。

#### ■こ参考

• 1 回の自動調整で正しく調整できない場合は、自動調整を 2 〜 3 回繰り返してみてください。さらに必要に応じて、 手動で微調整を行ってください。

#### ■ 調整時の画面表示

映像調整メニューを調整する場合は、あらかじめ画面全体が 明るくなるような画像を表示してください。Windows をお 使いの場合は、CD-ROM(付属)内の調整用パターンを利用 してください。

#### 調整用パターンの表示

Windows 10 を例に説明します。

- 1. CD-ROM(付属)をコンピューターの CD-ROM ドライ ブにセットする。
- 2.「PC」の CD-ROM を開く。
- 3.「Monitor」フォルダーの「Adj\_uty.exe」をダブルクリッ クする。

調整用パターンが表示されます。 自動または手動による調整を行ってください。

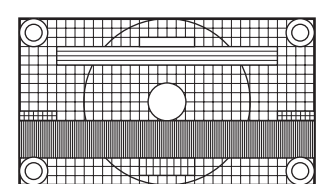

- 4. 調整が終わったら、コンピューターの [Esc] キーを押す。 調整用パターンが消えます。
- 5. CD-ROM を CD-ROM ドライブから取り出す。

#### ■ご参考

• 使用するコンピューターの表示モードが 6 万 5 千色の場 合、カラーパターンの各色の階調が異なって見えたり、グ レースケールが色付きに見えることがあります。(入力信 号の仕様によるもので、故障ではありません。)

# **機能制限設定(特別機能)**

操作を制限することができます。

1. FUNCTION ボタンを押したあと、10 秒以内に MENU ボタンを押す。

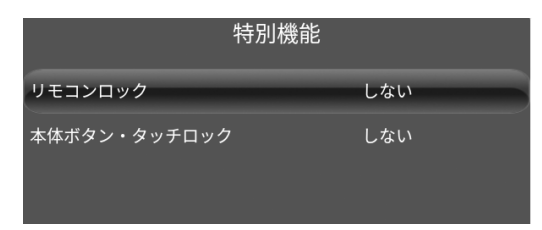

#### 2. 項目を選択して、設定を行う。

#### リモコンロック

リモコンによるボタン操作を禁止することができます。 しない ...............操作可能。 全ボタンロック.........リモコンの操作を禁止。 電源・音量操作以外ロック.... リモコンの POWER、MONITOR ON / OFF、VOLUME +/-、MUTE 以外の操 作を禁止。

#### 本体ボタン・タッチロック

本体のボタンとタッチパネルの操作を禁止することがで きます。

#### 3. RETURN ボタンを押して、通常画面に戻る。

#### ■ご参考

•「リモコンロック」が 「全ボタンロック」または 「本体ボタ ン・タッチロック」が 「する」に設定されている場合でも、 電源待機のときには POWER ボタンが有効です。

# **で本機を制御する (RS-23**

コンピューターの RS-232C(COM ポート)を利用して、 コンピューターから本機を制御することができます。

## **接続のしかた**

コンピューターの COM ポート (RS-232C コネクター) と 本機の RS-232C 入力端子を RS-232C ケーブル(ストレー ト)で接続します。本機の端子はメス型コネクターです。

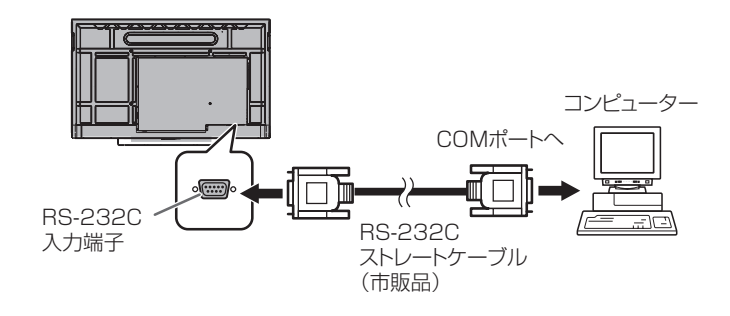

## **通信仕様**

コンピューター側の RS-232C 通信仕様を次のように設定し てください。

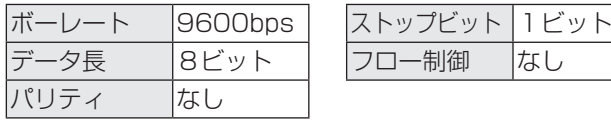

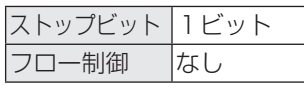

## **通信手順**

## ■ コマンド

コンピューターから本機にコマンドを送ると、それに応じた レスポンスが返ってきます。

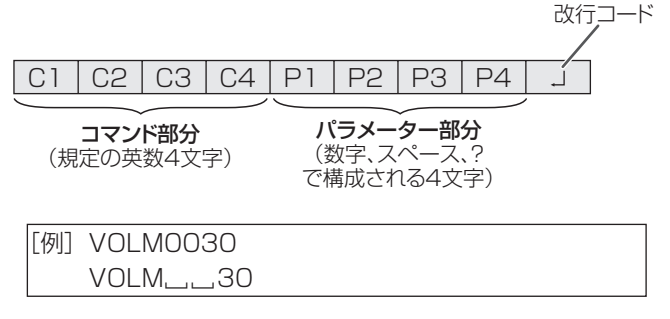

※ パラメーター部分が 4 文字に足りない場合は、スペース (「]」) で 4 文字になるように調整してください。 (「ロ」は改行コード (ODH、OAH または ODH)) × VOLM30 □  $\bigcirc$  VOLM $\sqcup$  $\sqcup$ 30 $\square$ 

RS-232C コマンドー覧表 (40 ページ)の中で、「方向」に 「R」と入っているコマンドについては、「?」をパラメーター にすることにより、現在の設定値を返します。

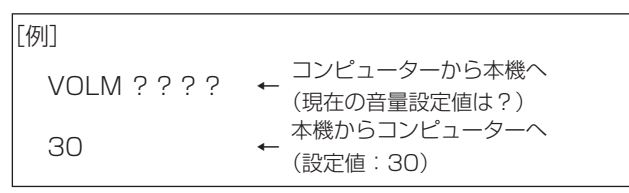

#### ■ご参考

- コマンド部分、パラメーター部分、改行コードを同時に送 信してください。
- ターミナルソフトウェアでコマンドの動作を確認するとき は、改行コードを同時に送信する必要があります。そのた め、テキストエディターで改行コードを含む 2 行を作成し、 ターミナルソフトウェアにコピーして貼り付けます。 [例]

POWR??? [J]

### ■ レスポンス コマンドが正しく実行された場合

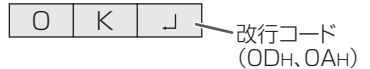

コマンドの終了後、返信されます。

#### コマンドが実行できなかった場合

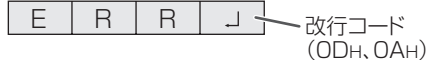

#### ■こ参考

- 該当するコマンドがない場合や、現在の状態で使用できな いコマンドを使用した場合などに「ERR」が返信されます。
- コンピューターと本機の接続が不完全な場合など、通信自 体が成立しない状態では、「ERR」を含め返信はありません。
- 周囲環境によるノイズ等が原因で、正しくコマンドが受信 できず「ERR」が返信される場合があります。システムや ソフトウェアで、コマンドの再送信(リトライ)を行う等 配慮してください。

#### コマンドの実行に時間がかかっている場合

W A I T J \_ 改行コード  $(ODH, OAH)$ 

下記コマンドの場合、返り値として「WAIT」が返ってきます。 この場合、しばらく待つと返り値が返ってきます。返り値が 返ってくるまでは、コマンドを送信しないでください。

• WAIT が返ってくるコマンド RSET、POWR、INPS、WIDE、BOMD コマンド

### ■ 通信間隔について

- 必ず OK または ERR が返ってきたあとに次のコマンドを 送信してください。 また、コマンドレスポンスに対するタイムアウト時間を設 定するときは、10 秒以上に設定してください。
- コマンドレスポンスから次のコマンド送信までは、 1000ms 以上の間隔を空けてください。

VOLM0020 OK

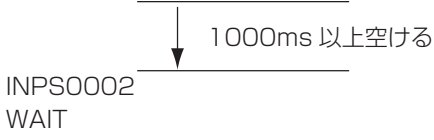

WAIT OK

#### ■こ参考

- オールリセットを実行したときは、電源待機状態 になりま す。1 分以上経過してから次のコマンドを送信してくださ  $\left\{ \cdot \right\}$
- 電源「入」または「切」コマンドを送信するときは、送信 するアプリケーション側でバッファをクリアすることお勧 めします。
- 電源「入」または「切」コマンドを実行したときは、1 分 以上経過してから次のコマンドを送信してください。

## **RS-232C コマンド一覧表**

コマンド一覧表の見かた

- コマンド: コマンド部分(38 ページ)
- 方向: W 「パラメーター」をパラメーター部分 (38ページ) に設定して使用することにより、「制御/返信内容」 に書かれたように機能します。
	- R パラメーター部分 (38ページ)に「????」または「\_\_\_\_?」を使用することにより、「返信」 に示す返り値が得られます。
- パラメーター: パラメーター部分(引数)(38 ページ)
- 返信: レスポンス(返り値)

#### ご参考

• 電源待機状態では電源制御コマンドのみが有使用できます。

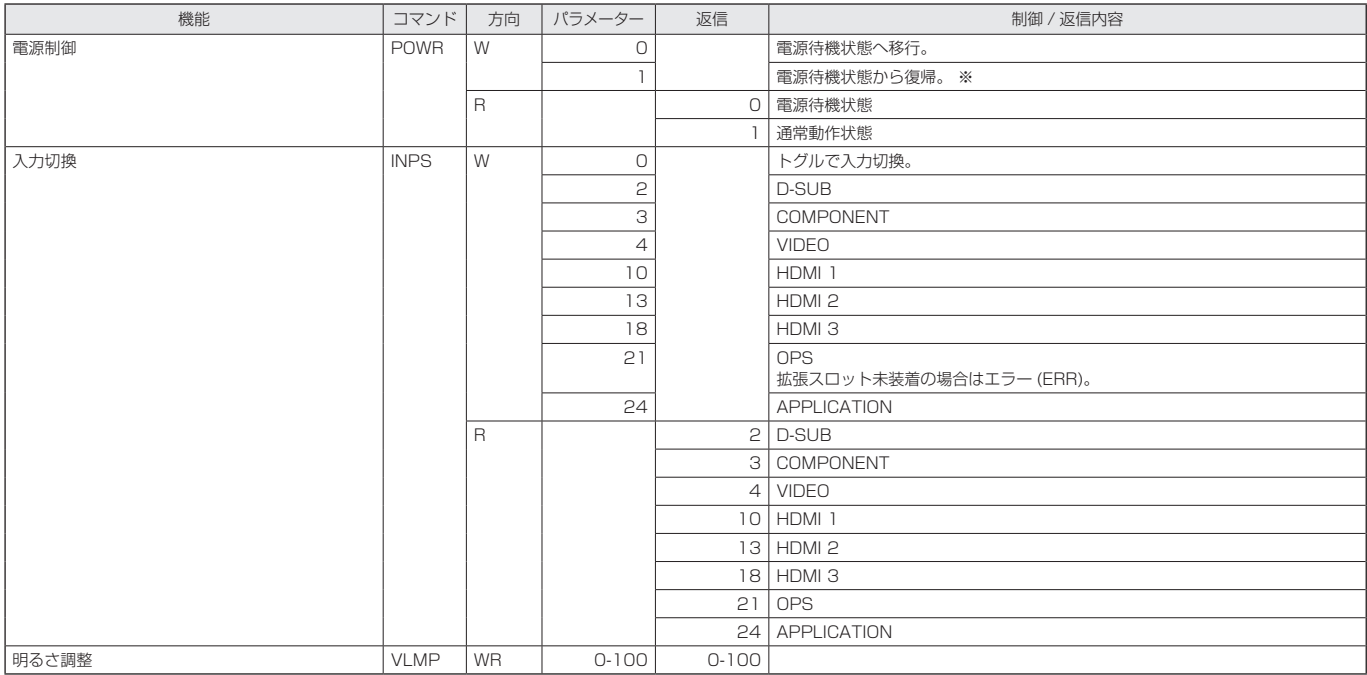

### 電源制御/入力切換/明るさ調整

※「Wake On LAN (Magic Packet)」 を使用して、LAN 制御で電源を入れることができます。 コマンドによる制御で電源を入れることはできません。

#### 映像調整メニュー

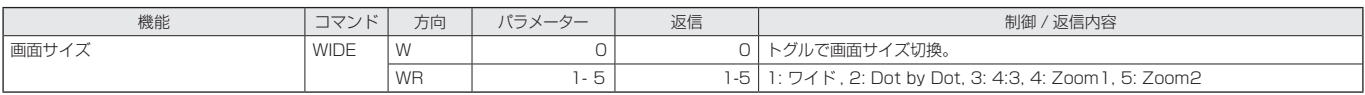

### 音量メニュー

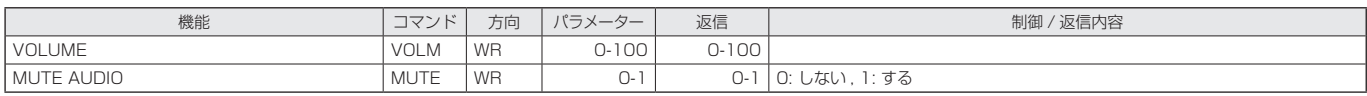

## コンピューターで本機を制御する(RS-232C)

## その他メニュー

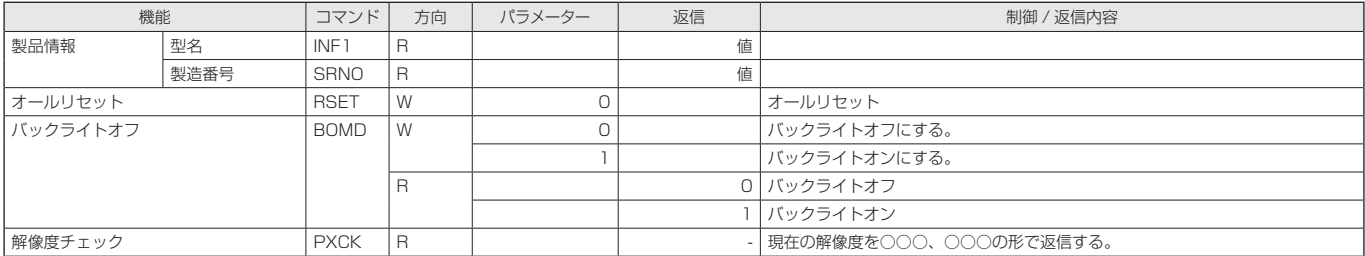

# **故障かな?と思ったら**

故障かな?と思ったら、修理を依頼される前に次の点をご確 認ください。

アフターサービスについては 44 ページをご覧ください。

#### 映像も音声も出ない

- 電源ランプが消えている
	- 本機に電源が供給されていますか。
	- 電源コードは正しく接続されていますか。(14 ページ)
	- 主電源スイッチが「切」になっていませんか。(16 ページ)
- 電源ランプが赤色に点灯している
	- 電源待機状態になっています。電源を入れてください。 (16 ページ)

#### リモコンが動作しない

- 電池の極性 (+、-) が逆になっていませんか。 (15 ページ)
- リモコンの乾電池が消耗していませんか。
- リモコンは本体のリモコン受光部に向けてお使いくださ い。(15 ページ)
- 特別機能でリモコンの操作を禁止していませんか。(37 ページ)
- リモコンのリモコン番号が変更されている場合、本機では 使用できません。リモコン番号を「0」に変更してください。 変更する場合は、リモコンの ID SET ボタンを押しながら、 0 ボタンを、同時に 5 秒以上押してください。

#### リモコンの「HDMI 接続機器操作用ボタン」が動作しない

- 本体設定メニューの「HDMI CEC 連動」は「する」になっ ていますか。
- 一度他の入力モードに変え、再度入力モードを HDMI に変 えてみてください。

#### 音が左右逆になる

#### 片方しか音が出ない

• 音声ケーブル(市販品)は正しく接続されていますか。

#### 映像は出るが音声が出ない

- 消音になっていませんか。
- 音量調整が最小になっていませんか。
- 音声ケーブル (市販品) は正しく接続されていますか。

#### 映像が乱れる

- 対応可能な信号でない場合が考えられます。
- •「D-SUB)」で使っている場合、画面の自動調整を行ってみ てください。

#### HDMI 入力端子の映像が正しく表示できない

- HDMI ケーブルは 4K に対応した HDMI 規格認証品です か。規格外のケーブルでは正しく動作しません。
- 入力信号は、本機が対応している信号ですか。(47 ページ、 48 ページ)
- 4K の垂直同期 50/60 Hz 信号に非対応のデバイスを接 続するときは、「HDMI モード」を「モード 2」に設定し てください。

#### D-sub 入力端子の映像が正しく表示できない

• 入力信号は、本機が対応している信号ですか。(47 ページ)

#### 操作ボタンが効かない 画面に何も映らない

• 外部からの雑音や妨害ノイズにより、正常に動作しないこ とがあります。一度本体の主電源を入れ直し、動作を確認 してください。

#### タッチパネルが反応しない

- USB ケーブルは正しく接続されていますか。
- コンピューターを前面の映像入力端子に接続した場合は前 面の TOUCH PANEL 端子 1 、後面の映像入力端子に接 続した場合は後面の TOUCH PANEL 端子 2、に接続して いますか。
- タッチ入 / 切ボタンの設定が「切」になっていませんか?(9 ページ)

## 故障かな?と思ったら

## タッチパネルの反応が遅い 反応しない箇所がある

#### 異なる場所にタッチされる

- 直射日光や強い光が当たっていませんか。本機は赤外線を利 用したタッチパネルのため、正しく動作しない場合がありま す。
- 赤外線受発信部と操作するタッチペン・指の間に、障害物 はありませんか。障害物があると正しく動作しません。タッ チペンを持つ指や服の袖が画面近くにあっても正しく動作 しません。
- 赤外線受発信部が汚れていませんか。汚れは柔らかい布で 軽くふきとってください。
- 約 8mm ×約 8mm より細いものでタッチしても、赤外 線で検出できず正しく動作しない場合があります。
- コンピューター起動時や USB ケーブル接続時は、タッチ パネルに触らないでください。タッチパネルに触れると、 赤外線受発信部の素子不良として検出され、正しく動作し ない場合があります。

#### ときどき"ピシッ"と音がする

• 温度の変化により、キャビネットがわずかに伸縮する音で す。性能その他に影響はありません。

#### 電源ランプが赤色と青色に交互点互点灯した後に、自動的に 電源が切れ、電源ランプは赤色で点灯している

- 温度異常を防止するため、本体の内部温度が高温になると 自動的に電源が切れます。
- 温度が上昇した原因を取り除いてください。
- 温度が上昇して電源待機状態になったときは、本機の電源 を入れ直すことで表示状態に戻せますが、温度が上昇した 原因を取り除かないと、すぐにまた電源待機状態になりま す。(11 ページ)
- 本機の設置状態や場所が、温度が上がりやすい状態にない かご確認ください。本体後面などの通風孔がふさがれてい ると、温度が上がりやすくなります。
- 本機の内部や通風孔にほこりがたまっていると、内部の温 度が上がりやすくなります。外部から取り除けるほこりは こまめに取り除いてください。内部のほこりの除去につい ては、お買いあげの販売店またはお客様ご相談窓口にご相 談ください。

# **アフターサービスについて**

### ■ 製品の保証について

この製品には保証書がついています。保証書は、販売店にて 所定事項を記入してお渡ししますので、内容をよくお読みの うえ大切に保存してください。

保証期間はお買いあげの日から 1 年間です (ただし、光源の) LED バックライトやペン先は消耗品ですので、保証の対象に なりません)。

保証期間中でも修理は有料になることがありますので、保証 書をよくお読みください。

保証書が適用される範囲は、製品のハードウェア部分に限ら せていただきます。

修理の際の取り外し、再設置に要する費用は、別途お客様負 担となります。

製品のハードウェア部分に起因しない不具合について復旧作 業を行う場合は、別途作業費を申し受けます。

### ■ 補修用性能部品について

当社は、本製品の補修用性能部品を製造打切後、7 年間保有 しています。補修用性能部品とは、その製品の機能を維持す るために必要な部品のことです。

### ■ 修理を依頼されるときは (出張修理)

先に 「 故障かな ? と思ったら | (42 ページ) をお読みのうえ、 もう一度お調べください。それでも異常があるときは、使用 をやめて、電源コードをコンセントから抜き、お買いあげの 販売店またはもよりのお客様ご相談窓口(セットアップマニュ アル)にご連絡ください。ご自分での修理はしないでください。 たいへん危険です。

ご連絡していただきたい内容

- 品名:インフォメーションディスプレイ
- 形名:BP-X1PN65 (取り付けている別売品があれば、その形名も連絡 ください。)
- お買いあげ日(年月日)
- •故障の状況(できるだけ具体的に)
- ご住所(付近の目印も併せてお知らせください。)
- お名前
- 電話番号
- ご訪問希望日

#### 保証期間中

保証書をご提示ください。保証書の規定に従って修理させて いただきます。

保証期間が過ぎているときは

修理によって機能が維持できる場合は、ご希望により有料で 修理させていただきます。

修理料金のしくみ

修理料金は、技術料・部品代・出張料などで構成されています。 技術料 故障した製品を正常に修復するための料金です。 部品代 修理に使用した部品代金です。 出張料 製品のある場所へ技術者を派遣する場合の料金です。

アフターサービスについてわからないことは、お買いあげの 販売店またはもよりのお客様ご相談窓口(セットアップマニュ アル)にお問い合わせください。

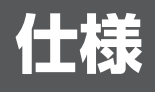

### ■ 製品仕様

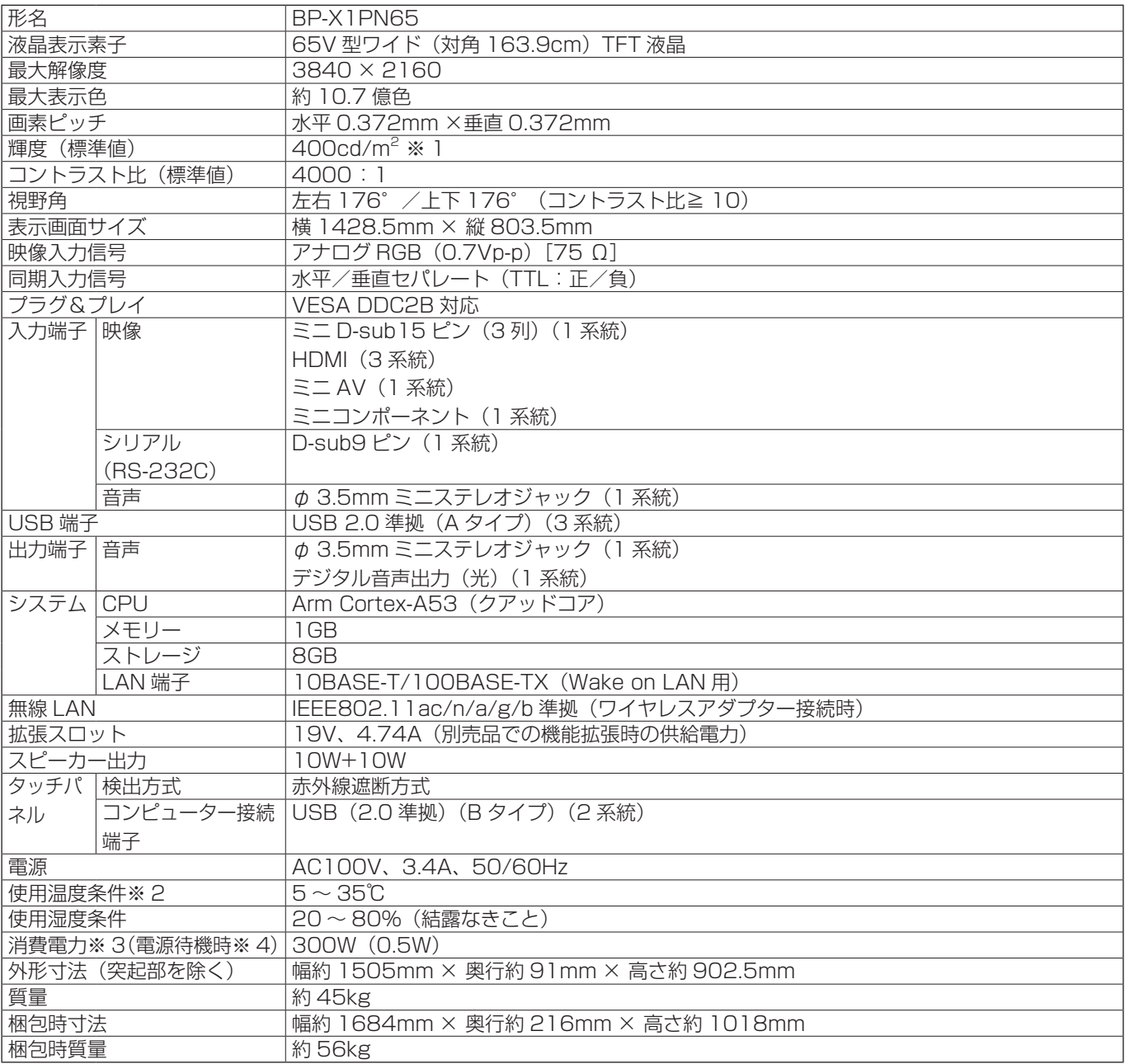

※ 1 輝度は、入力モードや映像調整の設定などにより変わります。また、輝度は経年により劣化します。一定の輝度を維持す るものではありません。液晶パネルの輝度であり、製品の輝度とは異なります。

※ 2 別売品を付けると温度条件が変わる場合があります。別売品取り付け時の温度条件は、別売品の説明書をご確認ください。 ※ 3 拡張スロットに別売品を装着時。未装着時は 200W。

※ 4「パワーセーブモード」が「する」の場合。

「パワーセーブモード」が「しない」で、別売品未装着時の場合は、2.0W。

## ■ 寸法図 数値はおよその値です。

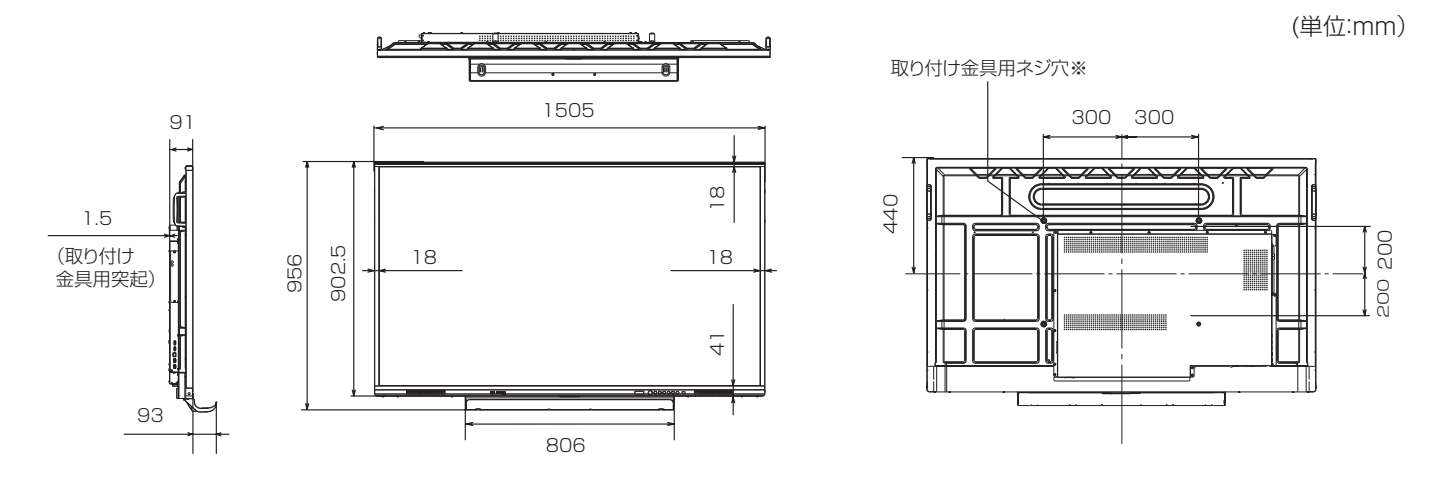

※ VESA 規格の金具の取り付けには、M8 ネジで、長さが取り付け金具の厚さ +10 ~ 15mm のものを使用してください。(50 ページ)

## ■ PC 対応信号タイミング

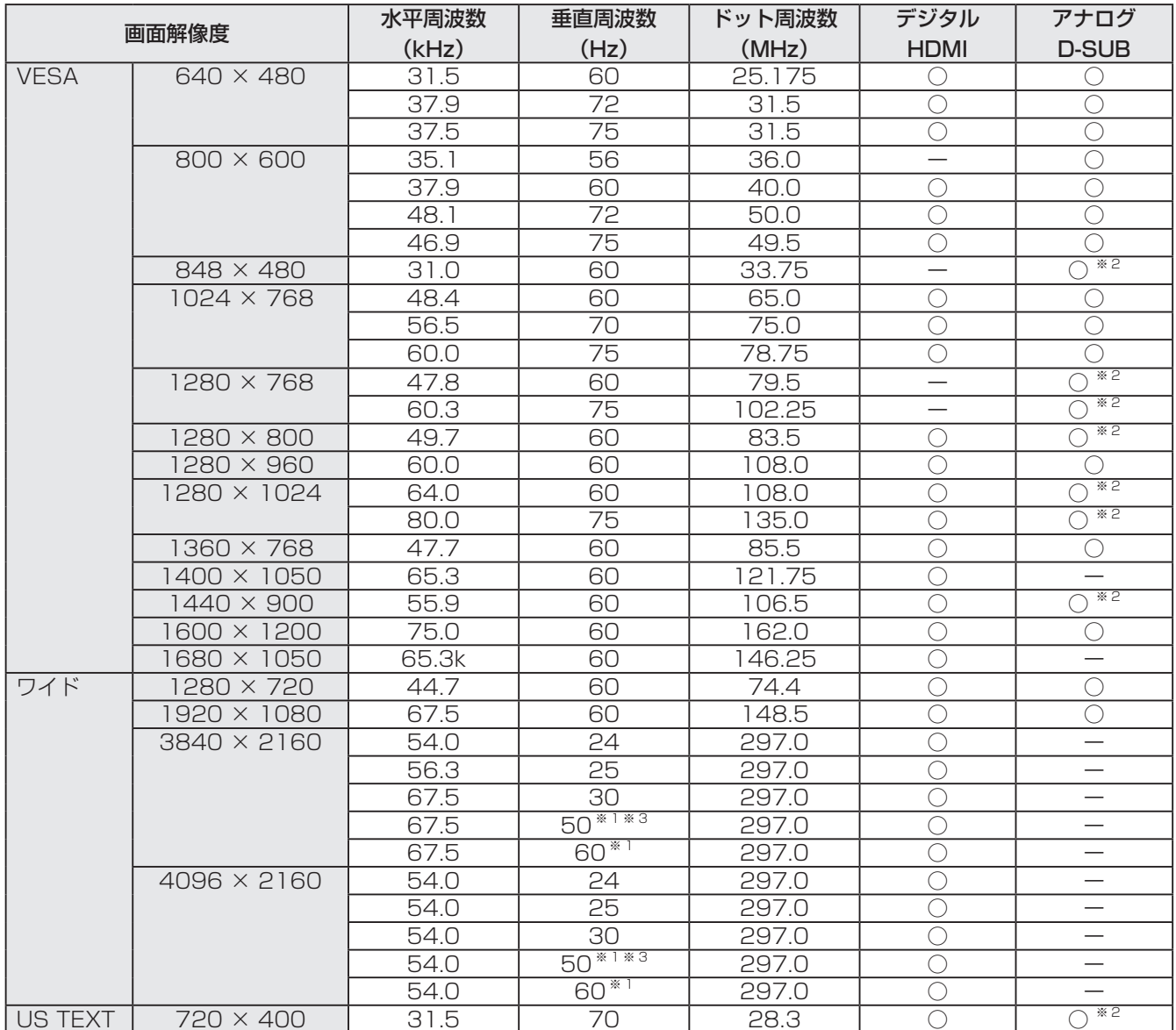

※ 1「HDMI モード」が「モード 1」のとき対応。

※ 2 アスペクト比を保持したままで映像を表示することはできません。

※ 3 動画がスムーズに表示されない場合があります。

• 接続するコンピューターによっては、上記対応信号であっても正しく表示できない場合があります。

### ■ AV 対応信号タイミング

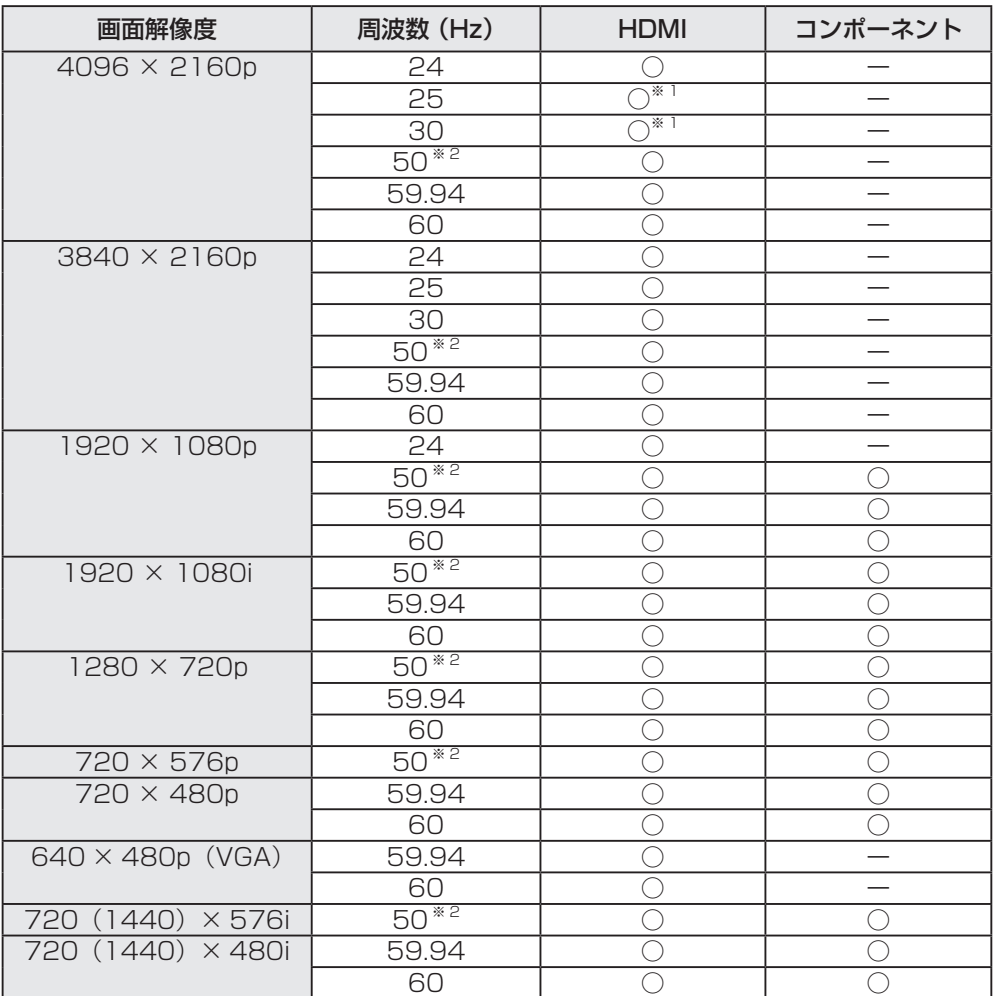

※1 「HDMI モード」が「モード 2」のとき対応。

※ 2 動画がスムーズに表示されない場合があります。

#### ■こ参考

• HDMI 入力時に INFORMATION ボタンで 入力信号を表示すると、「3840 x 2160」の形式ではなく、 「2160p」ような 「xxxxp」表示となります。

## ■ DDC (プラグ&プレイ)

本機は、VESA の DDC (Display Data Channel) 規格をサポートしています。

DDC とは、ディスプレイとコンピューターのプラグ&プレイを行うための信号規格です。ディスプレイとコンピューターの間 で解像度などに関する情報を受け渡しします。この機能は、コンピューターが DDC に対応しており、プラグ&プレイモニター を検出する設定になっている場合に使用できます。

DDC には、通信方式の違いによりいくつかの種類があります。本機は、DDC2B に対応しています。

#### ■ 無線 LAN で使用できるチャンネル

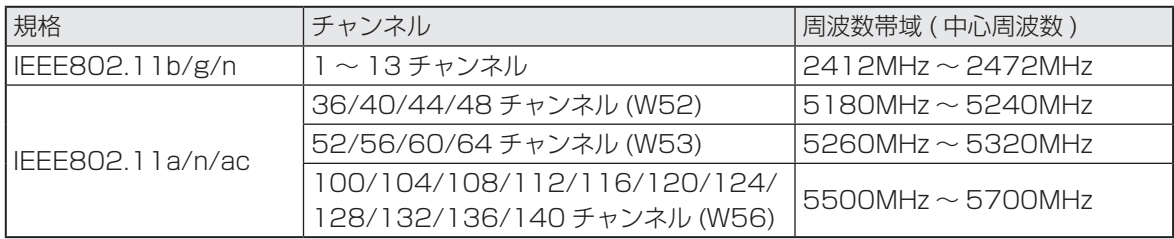

• 5.2GHz/5.3GHz 帯 (W52/W53) は、電波法により屋外での使用が禁止されています。

# **使用している知的財産権など**

## ■ 使用しているソフトウェアのライセンス情報

#### ソフトウェア構成

本機に組み込まれているソフトウェアは、それぞれ当社または第三者の著作権が存在する、複数の独立したソフトウェアコン ポーネントで構成されています。

#### 当社開発ソフトウェアとフリーソフトウェア

本機のソフトウェアコンポーネントのうち、当社が開発または作成したソフトウェアおよび付帯するドキュメント類には当社 の著作権が存在し、著作権法、国際条約およびその他の関連する法律によって保護されています。

また本機は、第三者が著作権を所有しフリーソフトウェアとして配布されているソフトウェアコンポーネントを使用していま す。それらの一部には、GNU General Public License(以下、GPL)、GNU Lesser General Public License(以下、 LGPL)、またはその他のライセンス契約の適用を受けるソフトウェアコンポーネントが含まれています。

#### ソースコードの入手方法

フリーソフトウェアには、実行形式のソフトウェアコンポーネントを配布する条件として、そのコンポーネントのソースコー ドの入手を可能にすることを求めるものがあります。GPL および LGPL も、同様の条件を定めています。こうしたフリーソ フトウェアのソースコードの入手方法ならびに GPL、LGPL およびその他のライセンス契約の確認方法については、以下の WEB サイトをご覧ください。

https://jp.sharp/business/lcd-display/support/download/source.html(シャープ GPL 情報公開サイト) なお、フリーソフトウェアのソースコードの内容に関するお問合わせはご遠慮ください。

また当社が所有権を持つソフトウェアコンポーネントについては、ソースコードの提供対象ではありません。

# **設置時の注意事項(ご販売店・設置業者様用)**

- 設置や取り外し、移動の際は、4 人以上で行ってください。
- 取り付け金具は、本機の4倍の質量に耐えるものを使用してください。
- VESA 規格の金具の取り付けには、M8 ネジで、長さが取り付け金具の厚さ +10 ~ 15mm を使用してください。

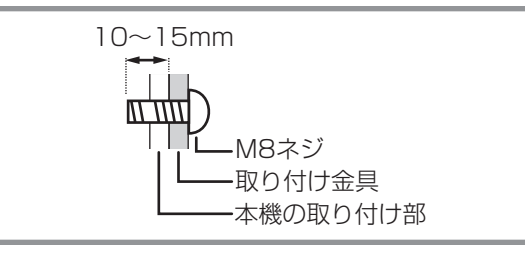

- 壁や天井などに取り付ける際は、本機と取り付け金具を合わせた4倍の質量に耐える場所(コンクリートの壁や柱など)に 取り付けてください。
- インパクトドライバーを使用しないでください。
- 移動するときなどは、取っ手または下図の | 2 の部分を持ってください。画面やトレーを持たないでください。破損や故障、 けがの原因となることがあります。

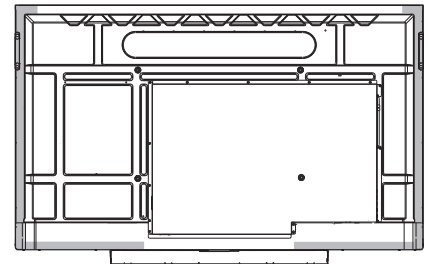

- 設置の際、台の上などに仮置きする場合は、画面や台が傷つかないように厚手の柔らかい布(毛布など)を敷いてください。
- 再梱包時や、取り外しの際は、トレーを取り外してください。
- 本機を設置したあとは転倒防止策を実施することをお勧めします。
- 後面の取り付け金具用ネジ穴以外のネジ穴は設置に使えません。

### ■ トレーの付けかた

トレーを、トレー取付ネジ(M3x15)(付属)5 個で固定します。

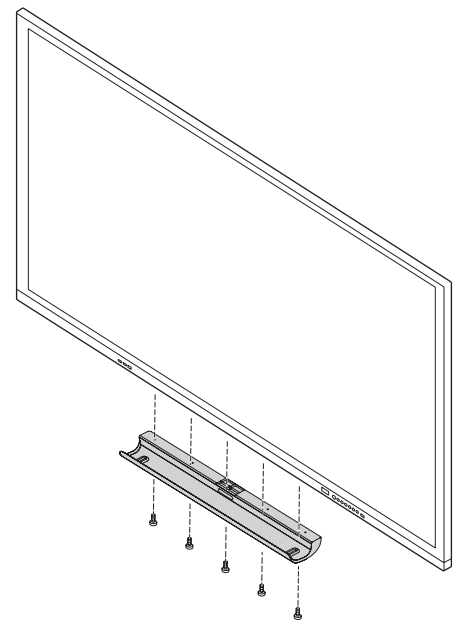

シャープ株式会社

本 さんじゃく かいじん あいさん オンバイ 大阪府堺市堺区匠町1番地 あんしゃ はんしゅう 社 デ590-8522 大阪府堺市堺区匠町1番地 ビジネスソリューション事業本部 〒639-1186 奈良県大和郡山市美濃庄町492番地